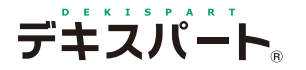

基 本 操 作 マニュアル

いでの操作

# **だれでもできる 設計書管理**

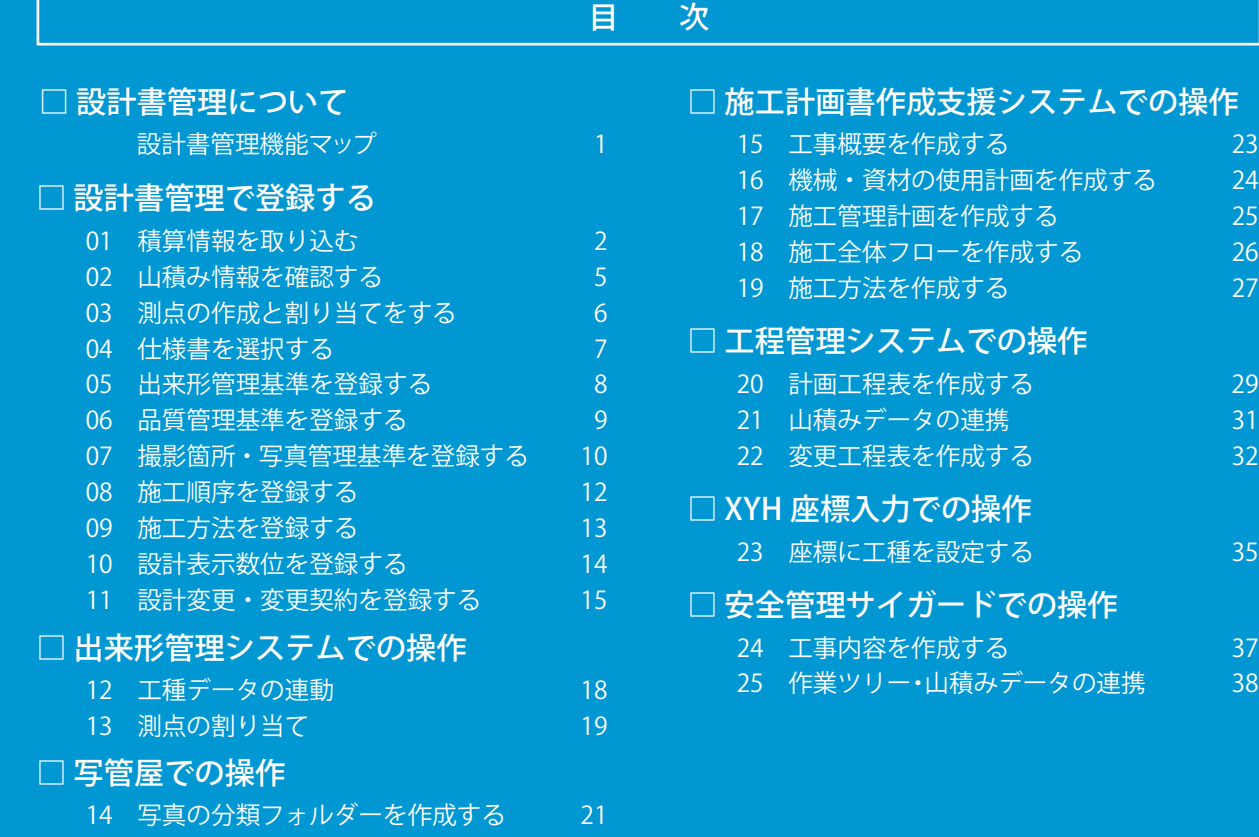

**K** KENTEM

### <span id="page-1-0"></span>**設計書管理について**

設計書管理は、積算情報を取り込み、作業の付加情報として山積み(労務・機械・資材等)や測点、施工管理基準(出 来形・品質・写真)、施工順序、施工方法、数量算出などを「デキスパート基本部」内で管理する機能です。ここで 登録した情報を各ソフトウェアで利用することで、作業の効率化に繋がります。

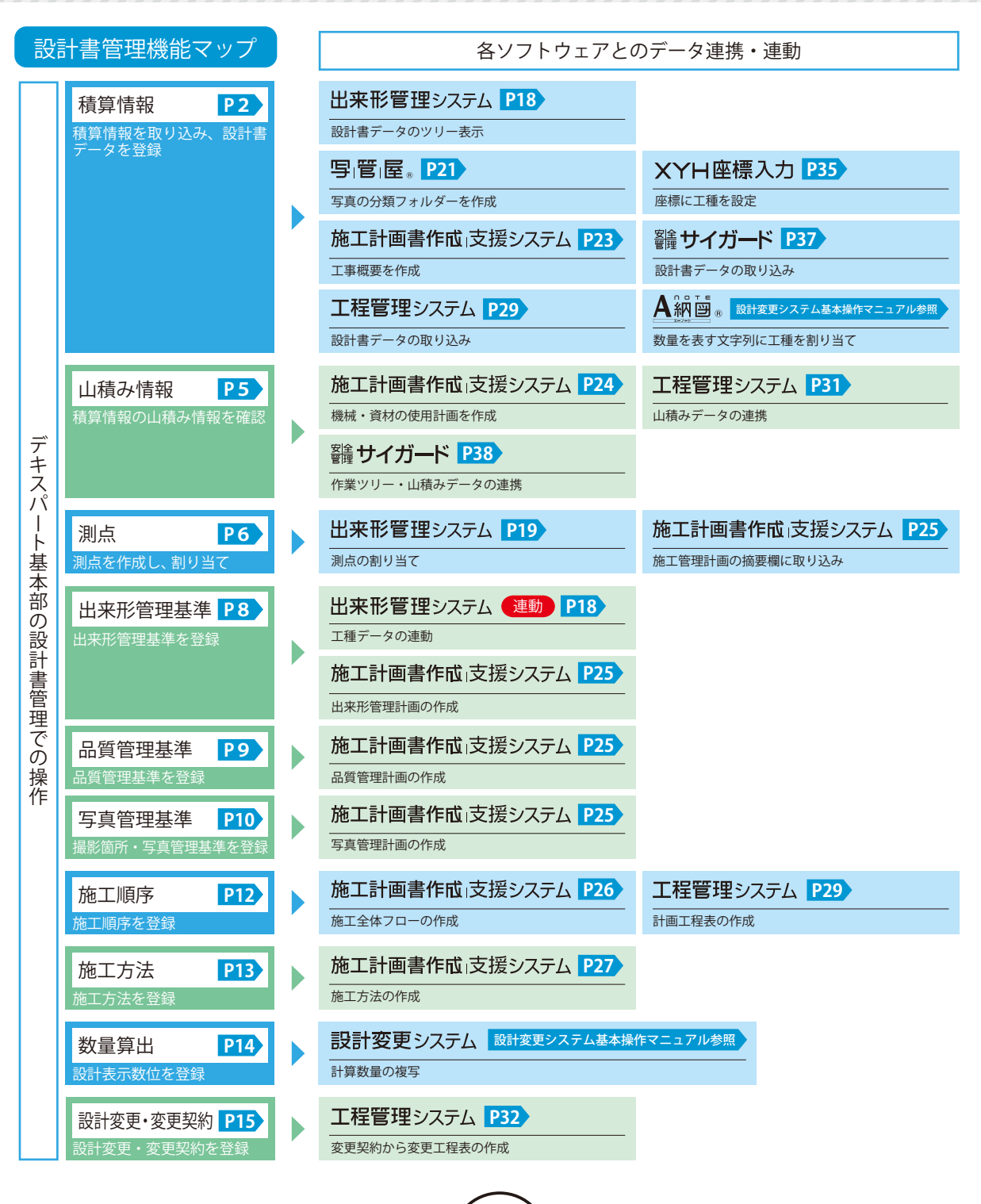

### **積算情報を取り込む**

 $\begin{picture}(180,10) \put(10,10){\line(1,0){10}} \put(10,10){\line(1,0){10}} \put(10,10){\line(1,0){10}} \put(10,10){\line(1,0){10}} \put(10,10){\line(1,0){10}} \put(10,10){\line(1,0){10}} \put(10,10){\line(1,0){10}} \put(10,10){\line(1,0){10}} \put(10,10){\line(1,0){10}} \put(10,10){\line(1,0){10}} \put(10,10){\line(1,0){$ 

2

### 01 設計書管理を起動し、積算情報ファイルを取り込みます。

 $\textsf{1}\,\textsf{1}\,$ エ事一覧から、設計書データを管理する工事を 選択し、[設計書管理]をクリックします。

<span id="page-2-0"></span>**Lesson** 

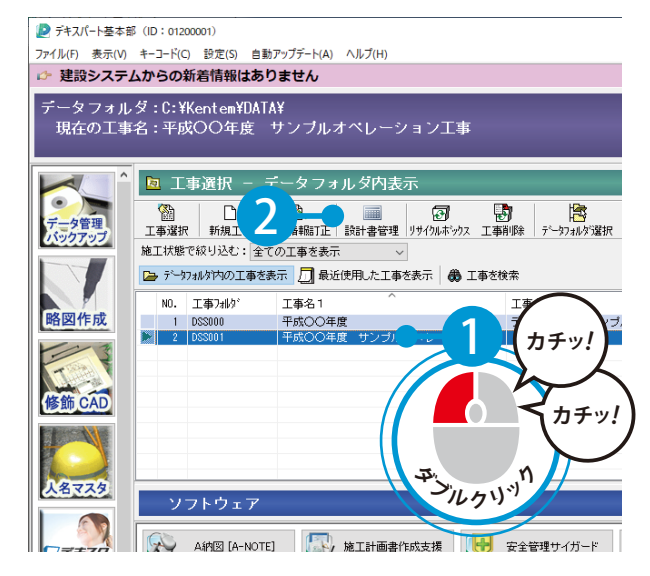

3 積算情報ファイルを選択します。

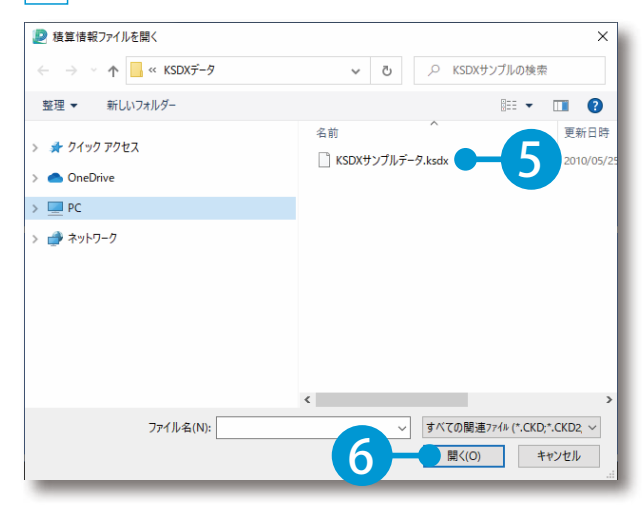

2 設計書管理画面が表示されます。 [積算情報取込]→[積算情報取込(土木)] をクリックします。

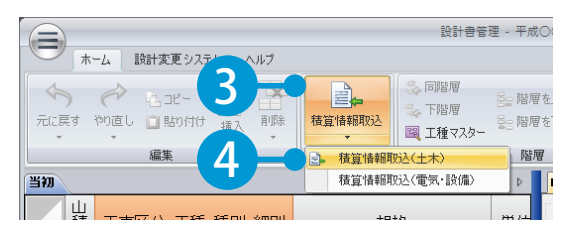

### 取り込み可能なファイル

取り込み可能なファイル形式は、KSDX ファイル、CKD ファイル、CKD2 ファ イルです。

#### ITES の取り込みについて

全国設備業 IT 推進会の見積標準フォー マット「ITES」を取り込む場合は、「積 算情報取込」→「積算情報取込(電気・ 設備」を実行してください。

4 取り込むデータを選択します。

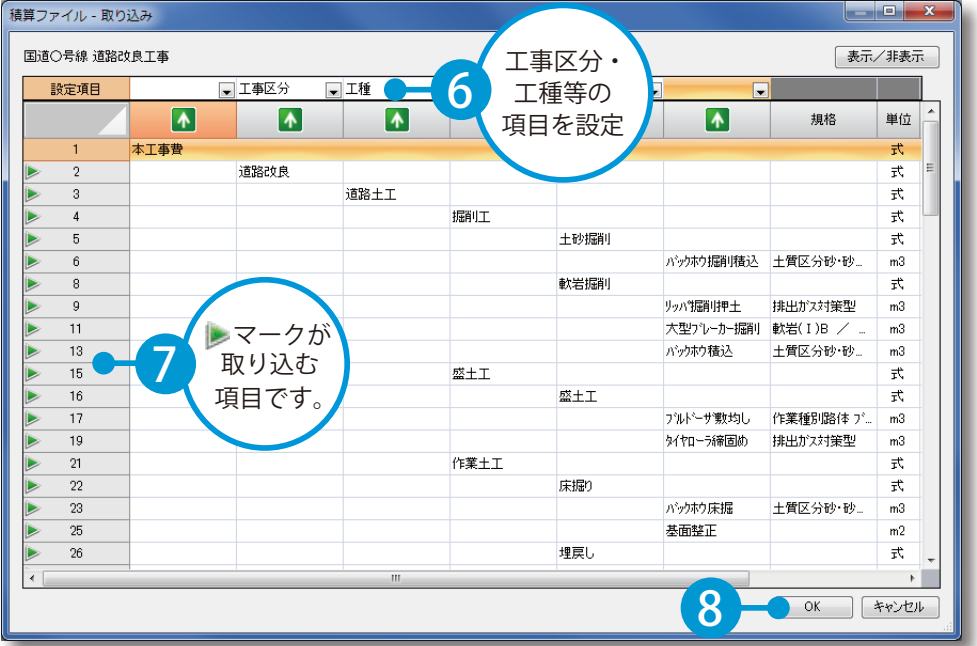

5 積算情報が取り込まれます。

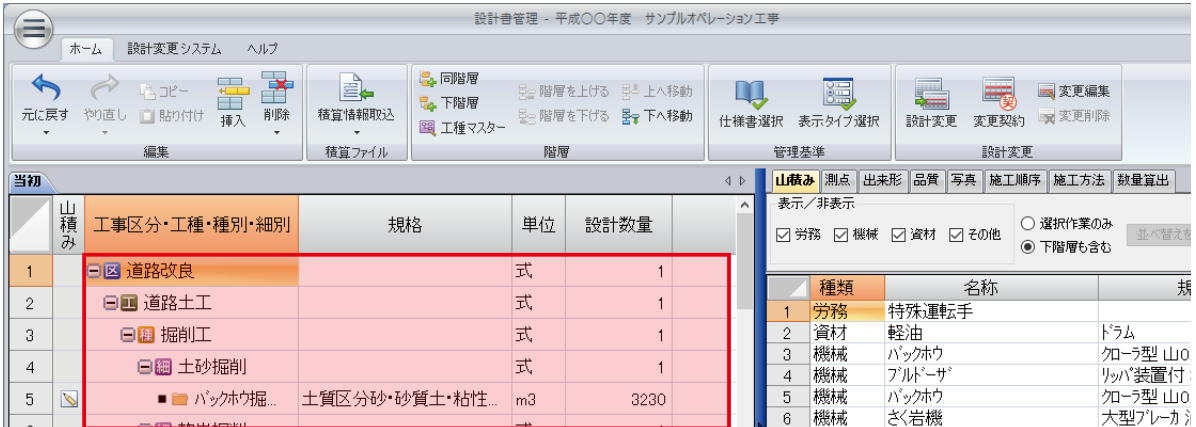

## 「設計書管理」の起動について

3

設計書管理は、各ソフトウェアにある [ 設計 書管理起動] からも起動することができま す。

起動時に、デキスパート基本部に戻る必要は ありません。

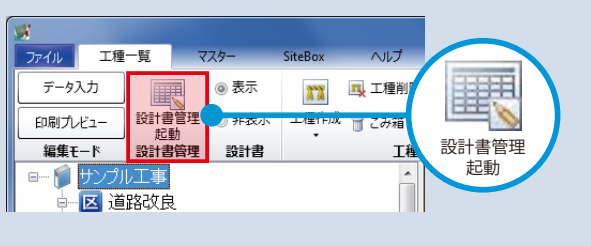

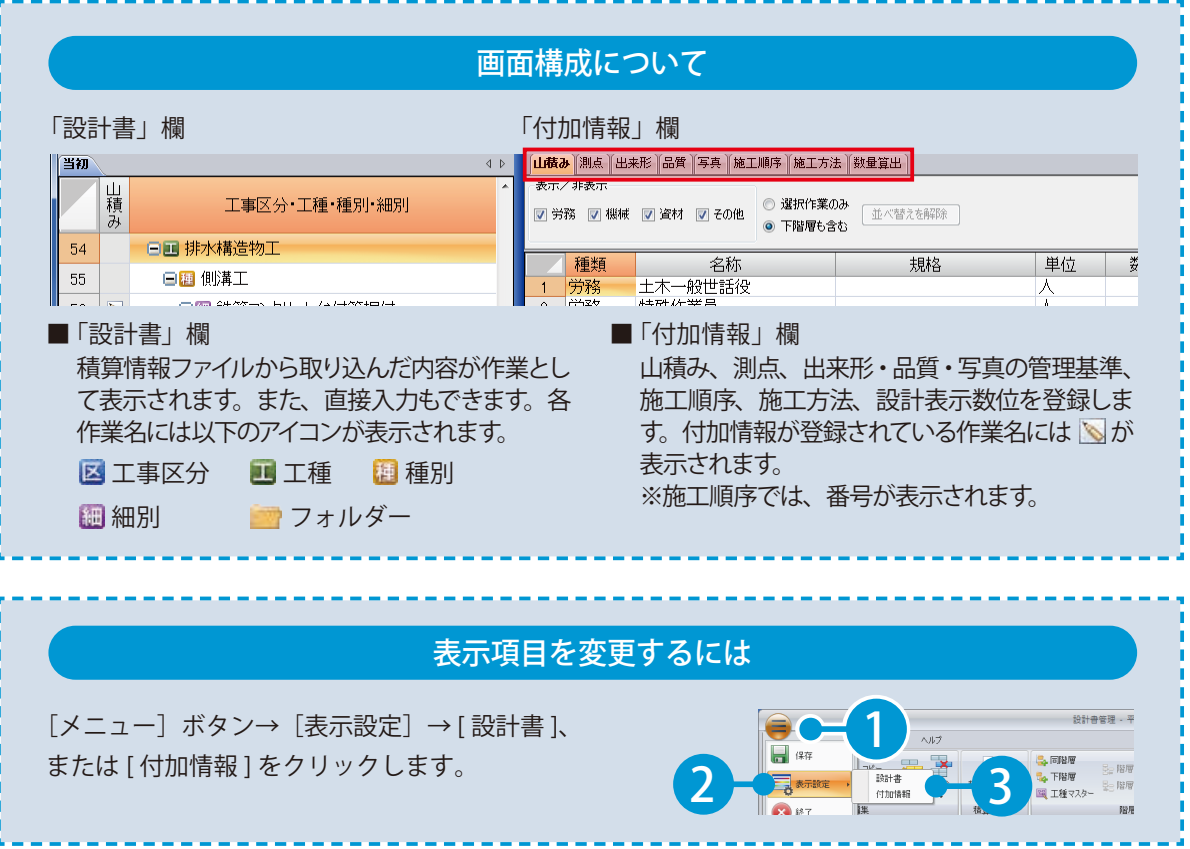

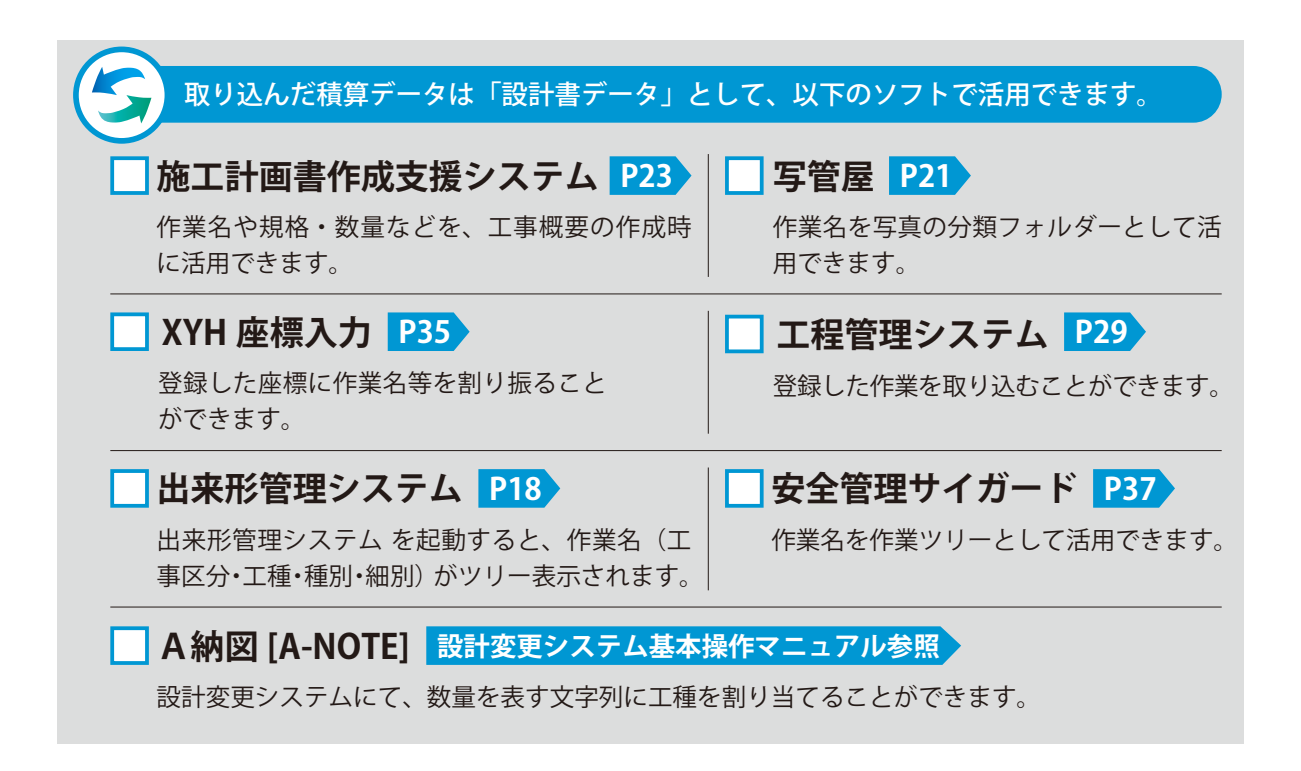

<span id="page-5-0"></span>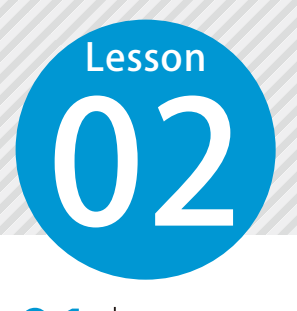

### **山積み情報を確認する**

02 積算情報ファイルから取り込まれた、山積み情報(労務・機械・資材等)を 確認します。

### 山積み情報を確認します。

「山積み〕タブをクリックします。

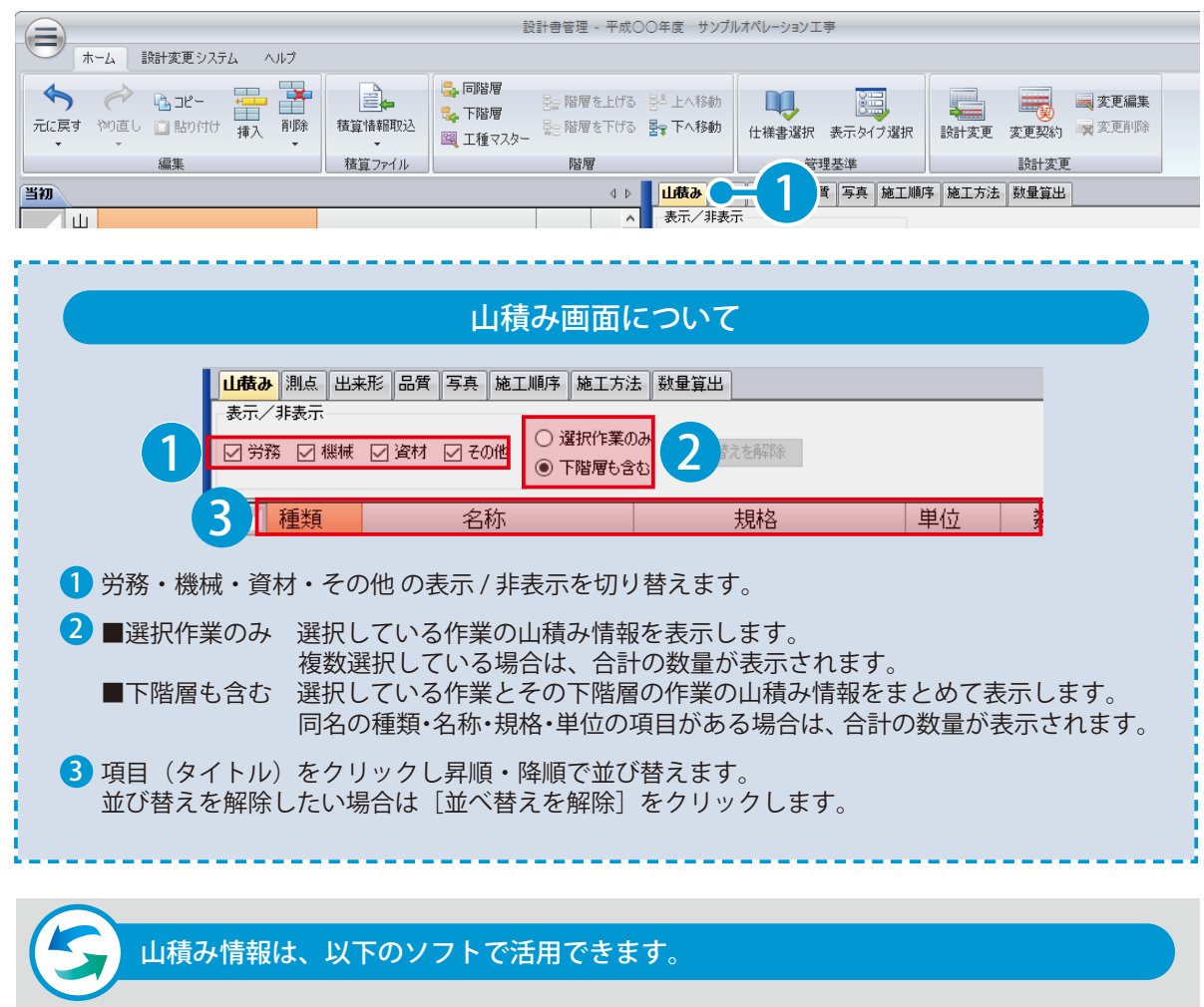

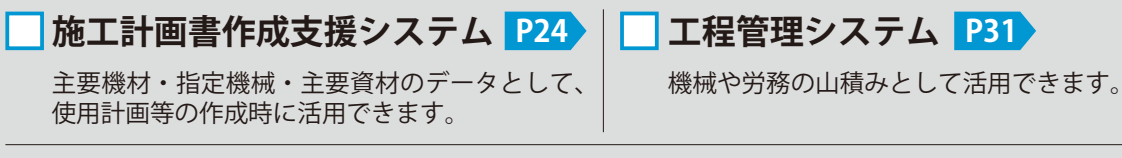

5

### **安全管理サイガード P38**

作業手順書の作成時に、機械や資材の山積みとして活用できます。

<span id="page-6-0"></span>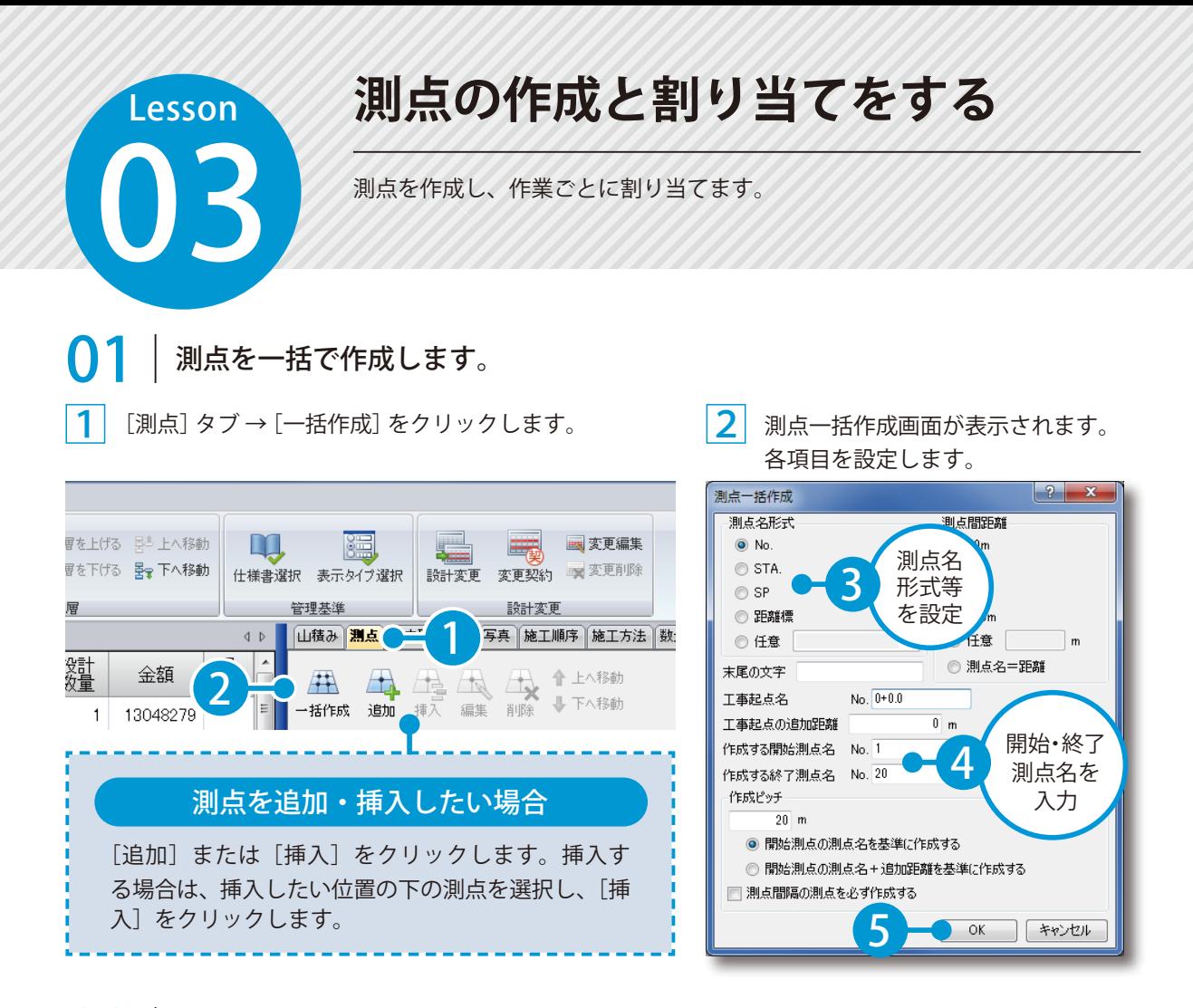

### ◯ フ │ 作業ごとに、管理する測点を割り当てます。

1 施工管理を行う作業を選択し、管理する測点の「割当」欄にチェックを付けます。 チェックを付けた工種名に いが表示されます。

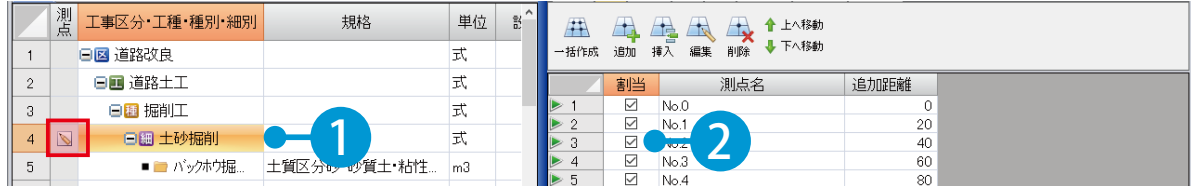

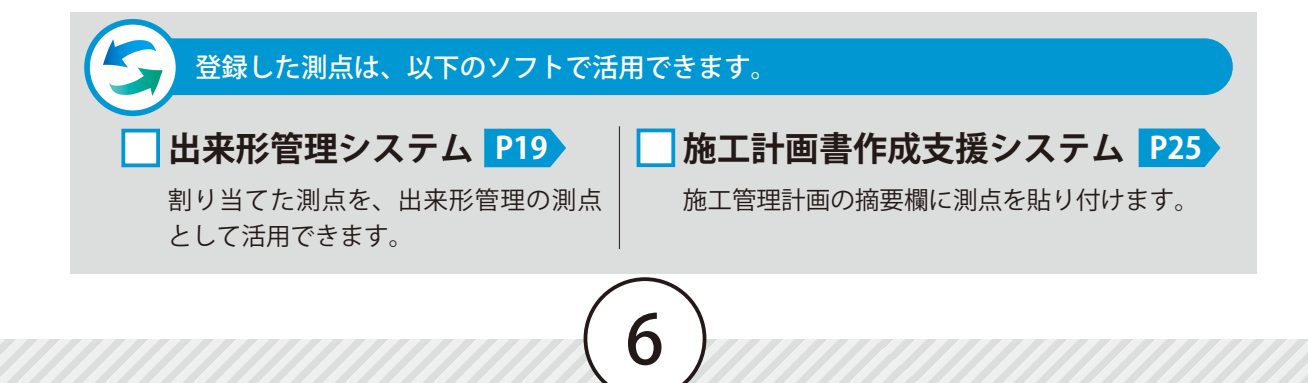

<span id="page-7-0"></span>Lesson 日本社会社のサイトのデジターから土木工事共通仕様書を選択します。<br>- 最終値マスターから土木工事共通仕様書を選択します。

### **仕様書を選択する**

「出来形管理システム」をお持ちの場合にご利用できる機能です。

### 01 規格値マスターから土木共通仕様書を選択します。

#### [仕様書選択] をクリックします。

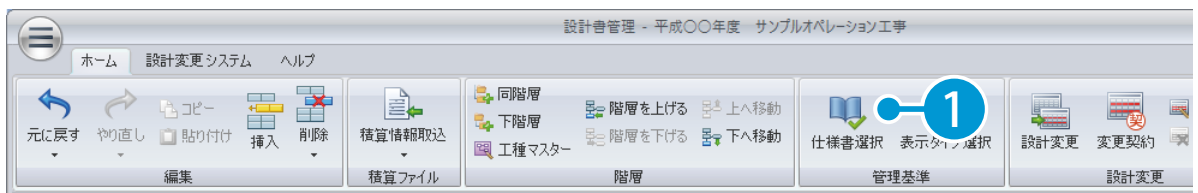

規格値マスター覧から、提出先の仕様書を参照します。

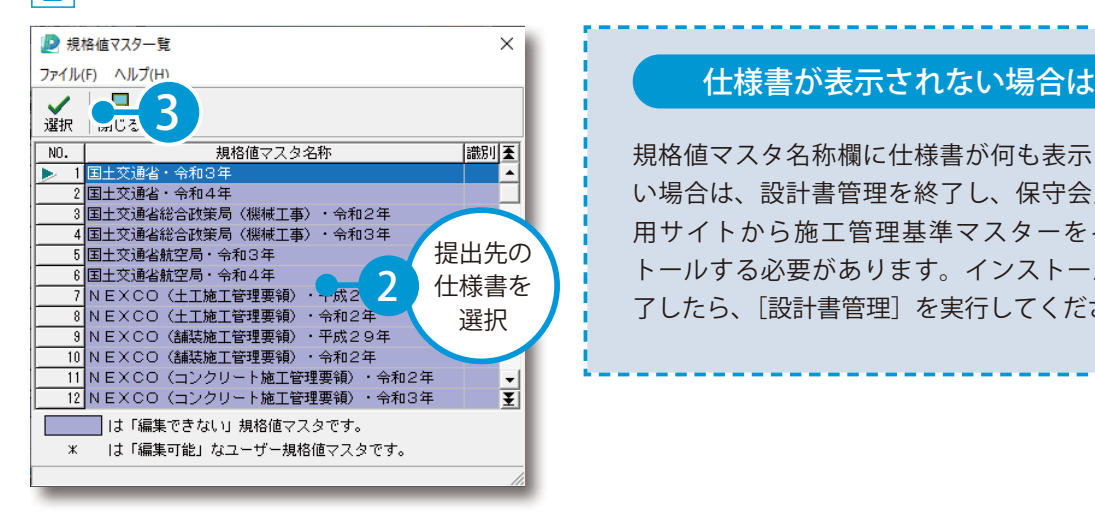

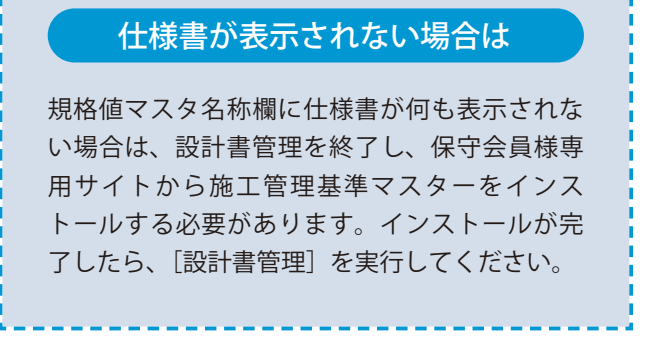

#### 施工管理基準の表示タイプについて

7

[表示タイプ選択]をクリックします。 施工管理基準のタイプを[土木タイプ] [農林タイプ] 「港湾タイプ」から選択します。 選択したタイプにより、付加情報の出来形・品質・ 写真タブに表示される内容が切り替わります。

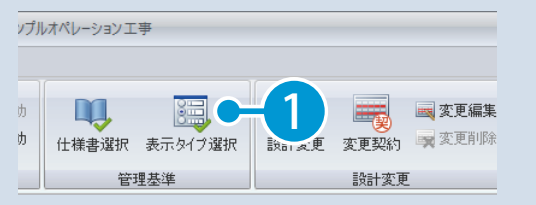

<span id="page-8-0"></span>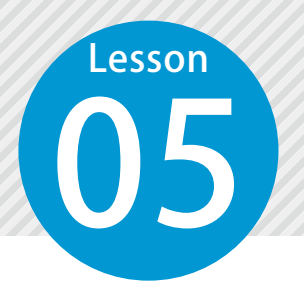

### **出来形管理基準を登録する**

作業ごとに、十木工事共通仕様書に規定されている出来形管理基準を登録します。 複数の作業を一括で土木工事共通仕様書と照合できます。

### 「出来形管理システム」をお持ちの場合にご利用できる機能です。

出来形管理基準を一括照合し、登録します。

[出来形] タブ→ [一括照合] → [細別を全て照合する] をクリックします。

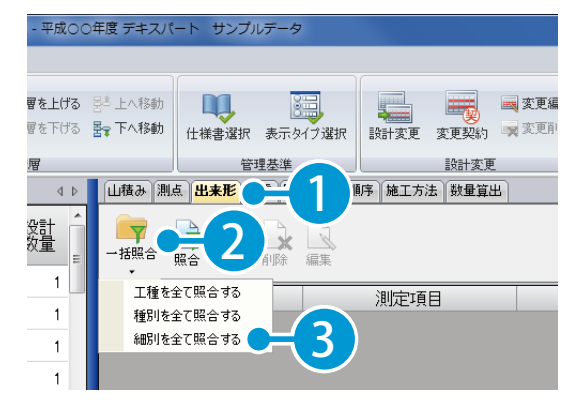

 $\mathbf{\Im} \mathsf{I}\;$ 仕様書との照合結果が表示されます。該当する 項目にチェックを付け、[確定]をクリックします。

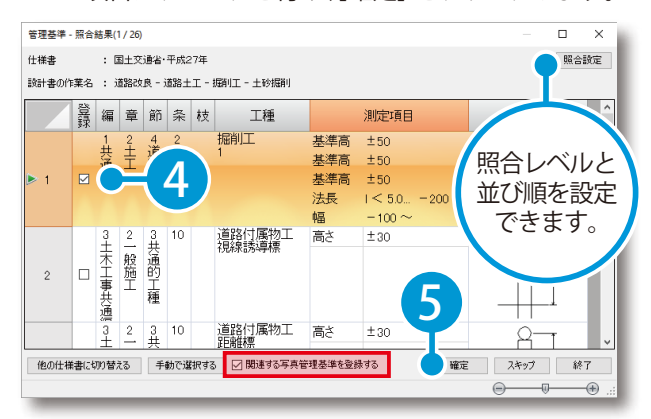

※[関連する写真管理基準を登録する]にチェックを付けると、 [写真]タブ→[出来形管理写真]タブにも登録されます。 (表示タイプが「土木タイプ」の場合)

 $3<sup>1</sup>$  次の細別の照合を行います。

<u>2</u> を繰り返し、すべての作業に出来形管理基準を登録します。

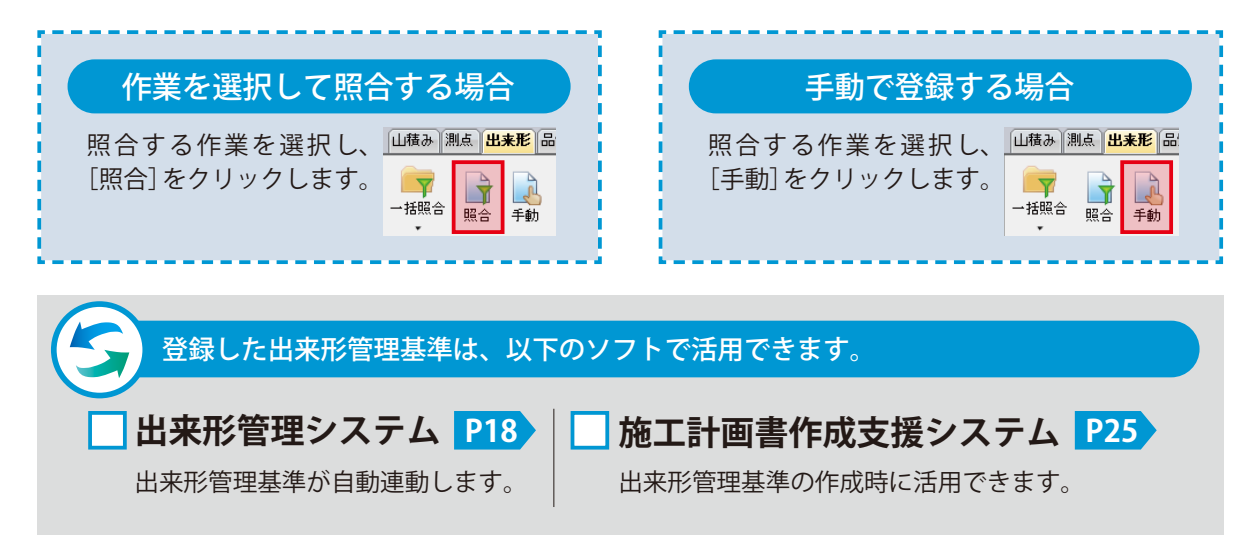

<span id="page-9-0"></span>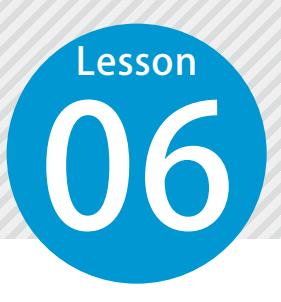

### **品質管理基準を登録する**

作業ごとに、十木工事共通仕様書に規定されている品質管理基準を登録します。 複数の作業を一括で土木工事共通仕様書と照合できます。

#### 「出来形管理システム」をお持ちの場合にご利用できる機能です。

品質管理基準を一括照合し、登録します。 [品質] タブ→ [ 一括照合 ] → [細別を全て照合する] をクリックします。

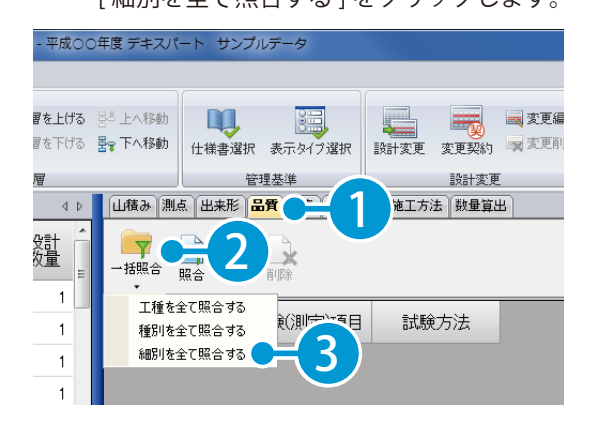

2 仕様書との照合結果が表示されます。該当する 項目にチェックを付け、[確定]をクリックします。

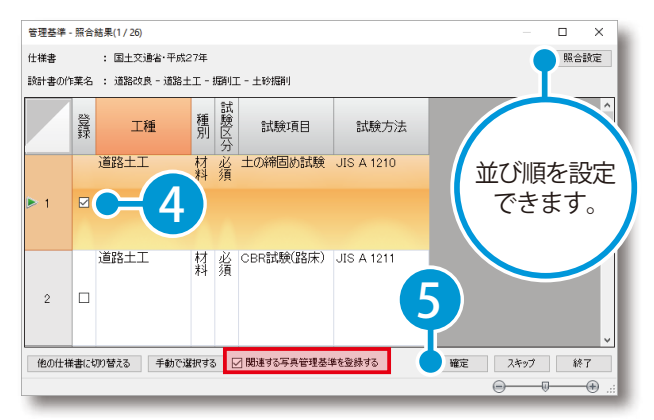

※[関連する写真管理基準を登録する]にチェックを付けると、 [写真]タブ→[品質管理写真]タブにも登録されます。 (表示タイプが「土木タイプ」の場合)

3 次の細別の照合を行います。

2 を繰り返し、すべての作業に品質管理基準を登録します。

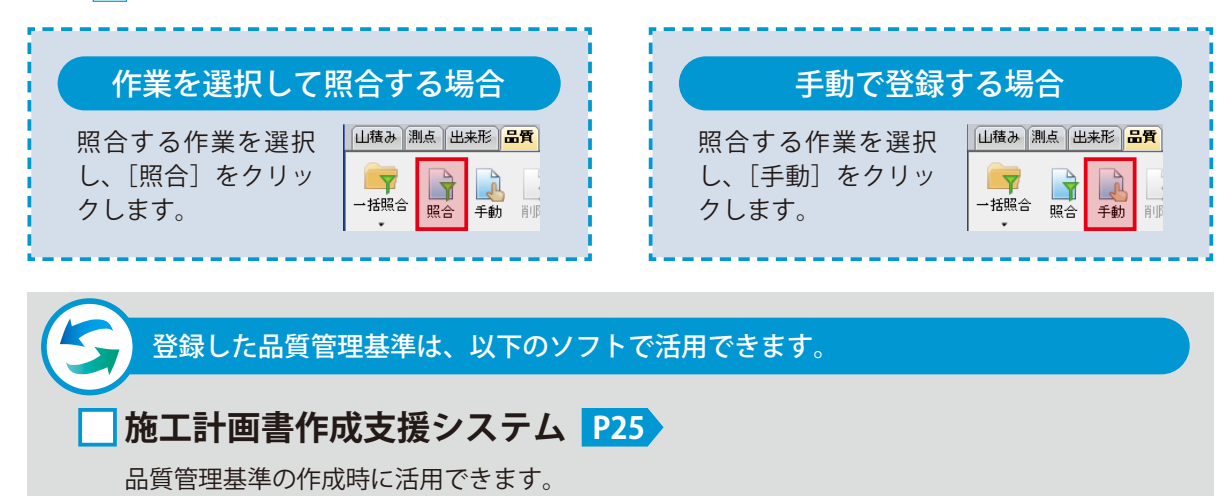

<span id="page-10-0"></span>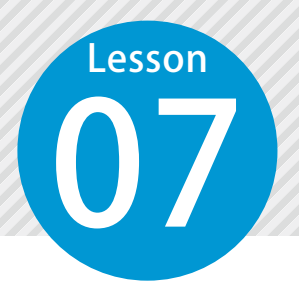

### **撮影箇所・写真管理基準を登録する**

作業ごとに、撮影箇所と十木工事共通什様書に規定されている写真管理基準を登 録します。複数の作業を一括で土木工事共通仕様書と照合できます。

### 「出来形管理システム」をお持ちの場合にご利用できる機能です。

10

「写直] タブ → 「撮影箇所一覧] タブ→ 「手動] をクリックします。

撮影箇所を登録します。

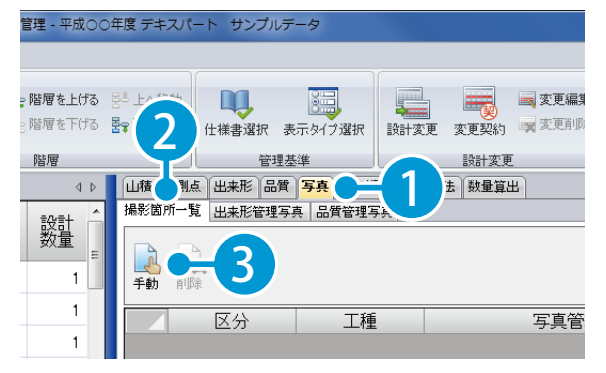

該当する項目にチェックを付け、「決定]を クリックします。

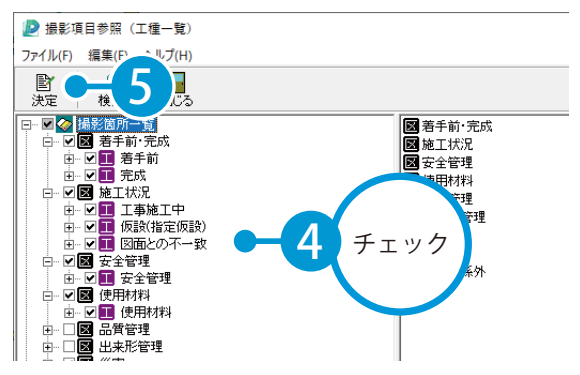

※撮影箇所の登録は、表示タイプが「土木タイプ」の場合のみの操作です。

### 写真管理基準を一括照合し、登録します。

 $\overline{\textbf{1}}$  | [写真] タブ → [出来形管理写真] タブまたは、 [品質管理写真]タブをクリックします。

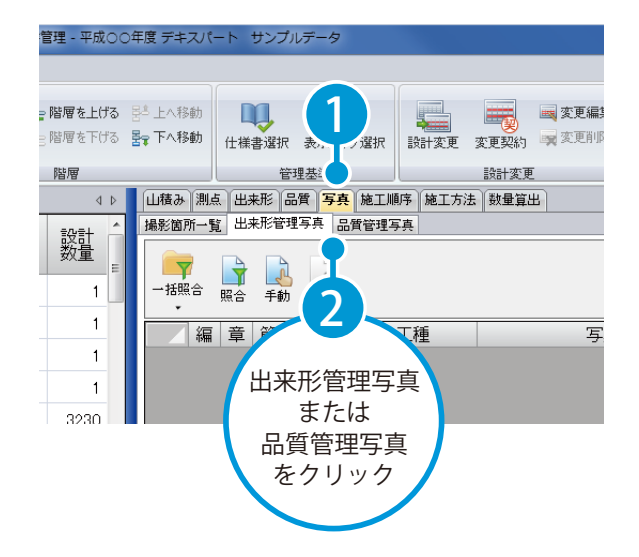

2 [一括照合]をクリックします。 [細別を全て照合する]をクリックします。

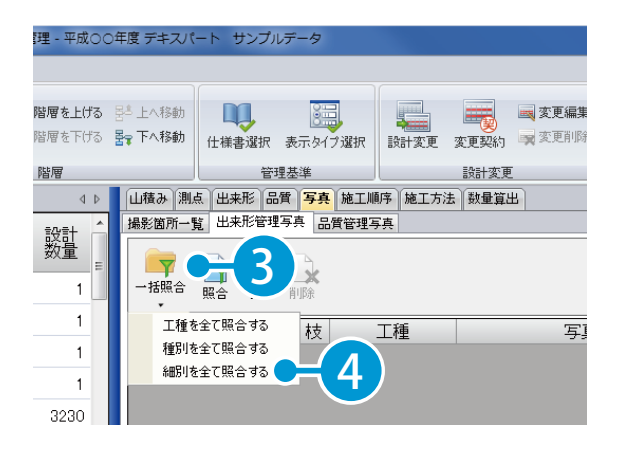

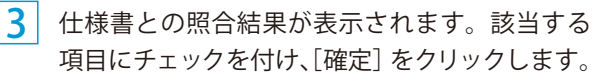

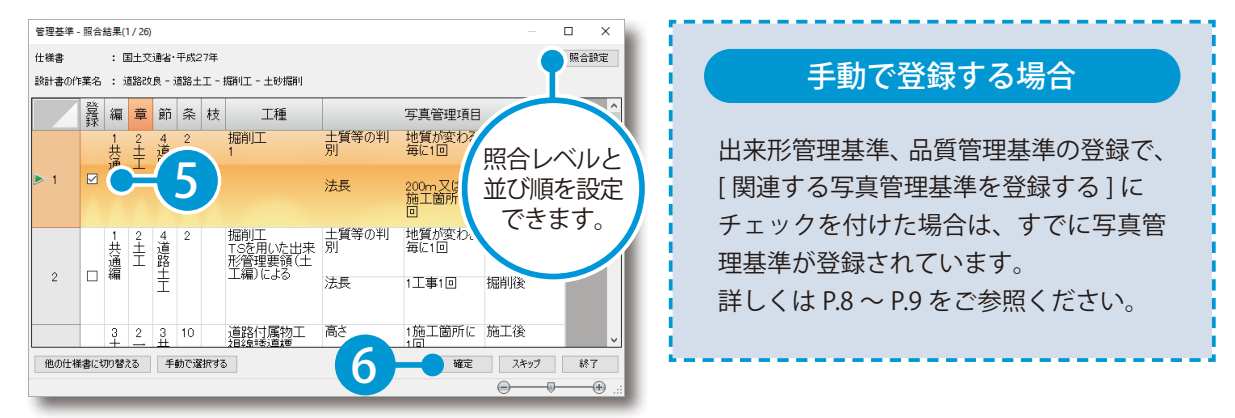

4 次の細別の照合を行います。

3 を繰り返し、すべての作業に写真管理基準を登録します。

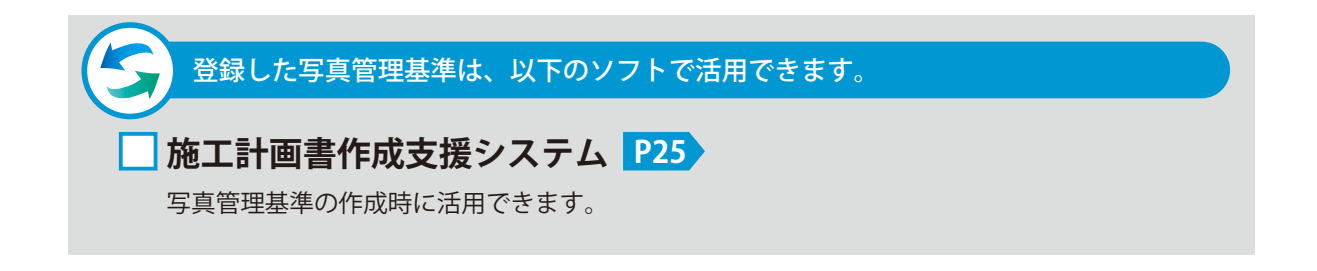

<span id="page-12-0"></span>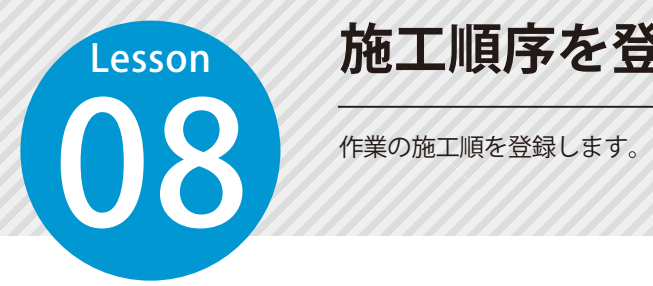

### **施工順序を登録する**

### 01 施工順序を登録します。

1 [施工順序]タブ→[登録]をクリックします。

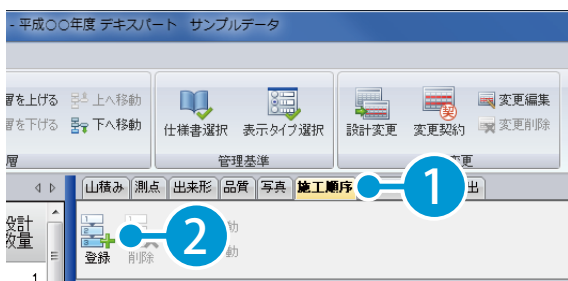

 $\mathbf{\left.\mathbf{2}\right.\Vert}$  施工する順序で作業を選択し、[ 確定 ] をクリックします。

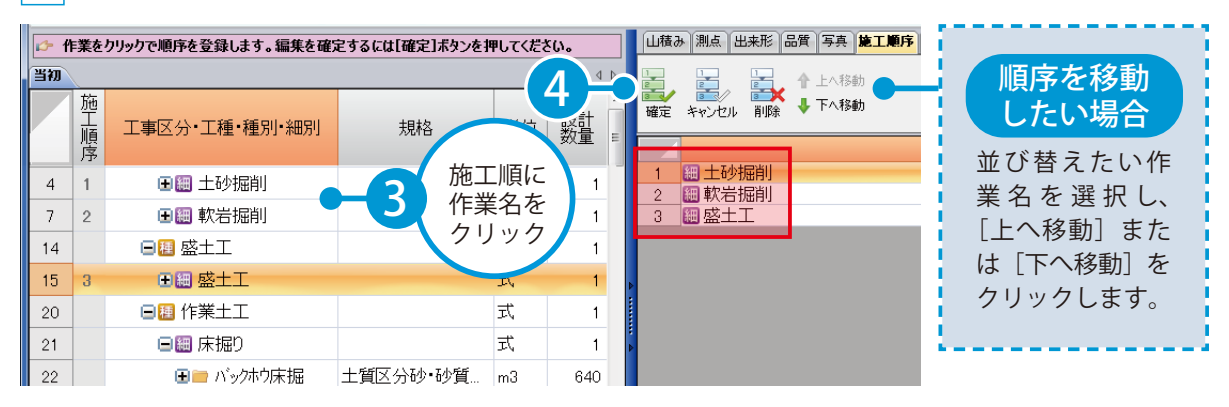

3 選択した作業順に、施工順序が登録されます。

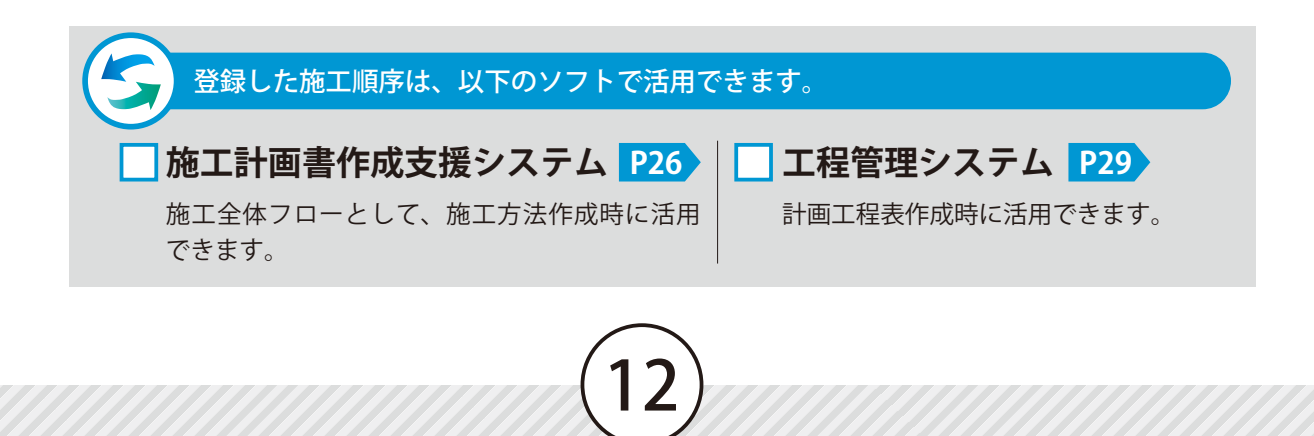

<span id="page-13-0"></span>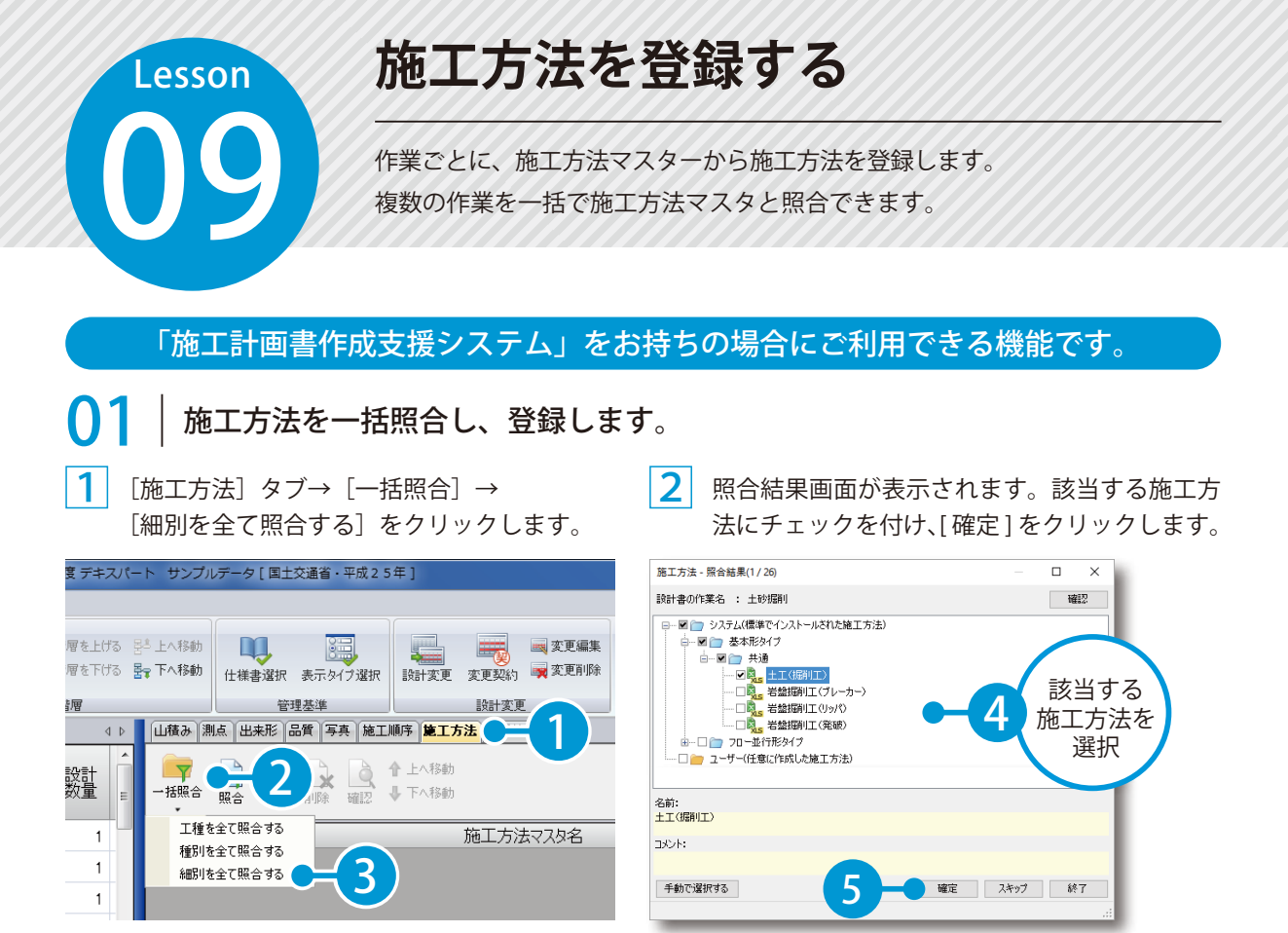

3 次の細別の照合を行います。

2 を繰り返し、すべての作業に施工方法を登録します。

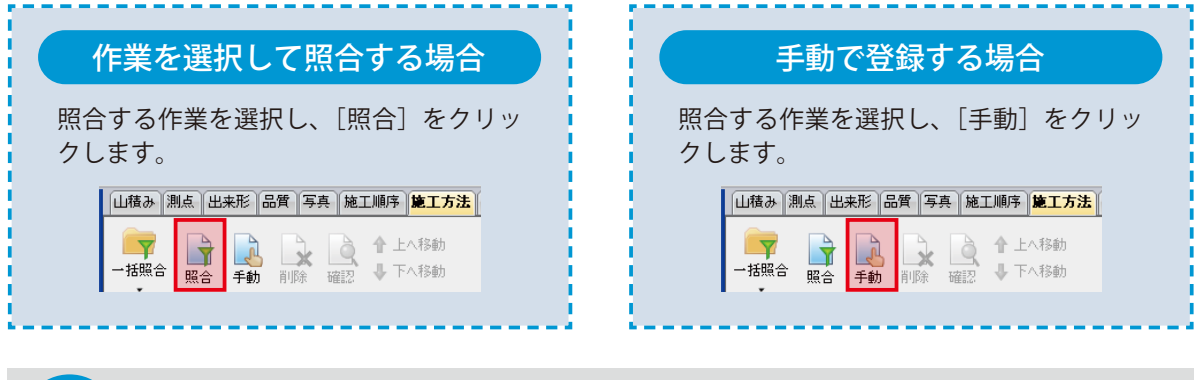

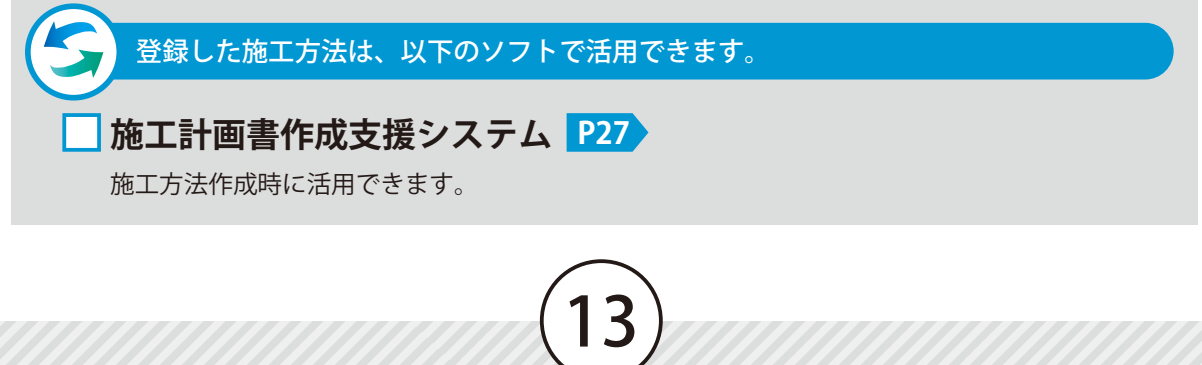

<span id="page-14-0"></span>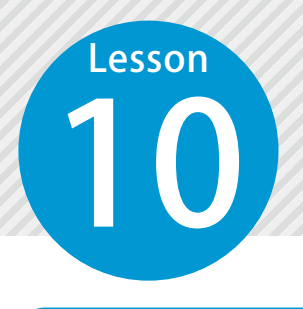

### **設計表示数位を登録する**

作業ごとに、土木工事数量算出要領(案)の設計表示数位を登録します。

### 「設計変更システム」をお持ちの場合にご利用できる機能です。

01 設計表示数位を一括照合し、登録します。 [数量算出] タブ→ [一括照合] をクリック  $2^{\mid}$ 照合結果画面が表示されます。該当する項目を します。 選択し、[確定]をクリックします。 新築館内:最高鉄県住宅の ルプ 数量管用零链(零) : 国土交通省H28.10 原合設定 **精計書の作業名 : 由比地区 - 砂粘土工 - 独土処理工 - 整地** e. **몸** 말을 E. M E 種別・細別 里位 3 照合レベル 大太 削除 § ät 設計変更 変更契約 積算情報取込 仕様書選択 表示タイプ選択 閩 **HELL** | 積算ファイル | 階層  $\overline{2}$ 管理基準 特計変 |<br>||土工(施工パッケージ) 残土処理工 を設定 山積み 測点 出来形 品質 写真 施工順序 施工方法 数量算出 1  $\overline{a}$ 四捨五入  $m<sup>3</sup>$ 1000】<br>整数位以下100位止【1000 できます基礎工<br>鋼管・既製コンクリート杭 | 既製杭工<br>|細管・既製コンクリート杭 | 掘削土処理| ※数位以下10位止 四捨五入  $\overline{a}$ 2 基礎工<br>鋼管・既製エンクリート杭 金成杭工<br>  $\mathbb{X}$ 整数位以下10位止  $\bar{\kappa}$ 四捨五入  $m<sup>2</sup>$ 道合 一括照合 |丁工<br>|可||維持 (施工パッケー - <sub>伐木除根工</sub><br>5)|<br>|セ<sub>本</sub>絵類||エ 整数位以下100位止【数量<br>< 100000】<br>整数位以下1000位止【 四捨五入  $m<sup>2</sup>$  $_{\rm 6}$ 100,000m2未 |ジ)<br>|伐木除根工<br>|土工 (施工パッケージ) 区分【種 種別・細別 数位 残土処理工 整数位以下10位止 <br>地速項目 手動で選択する 4 確定 スキップ 終了

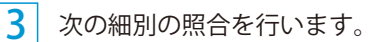

|2 を繰り返し、すべての作業に設計表示数位を登録します。

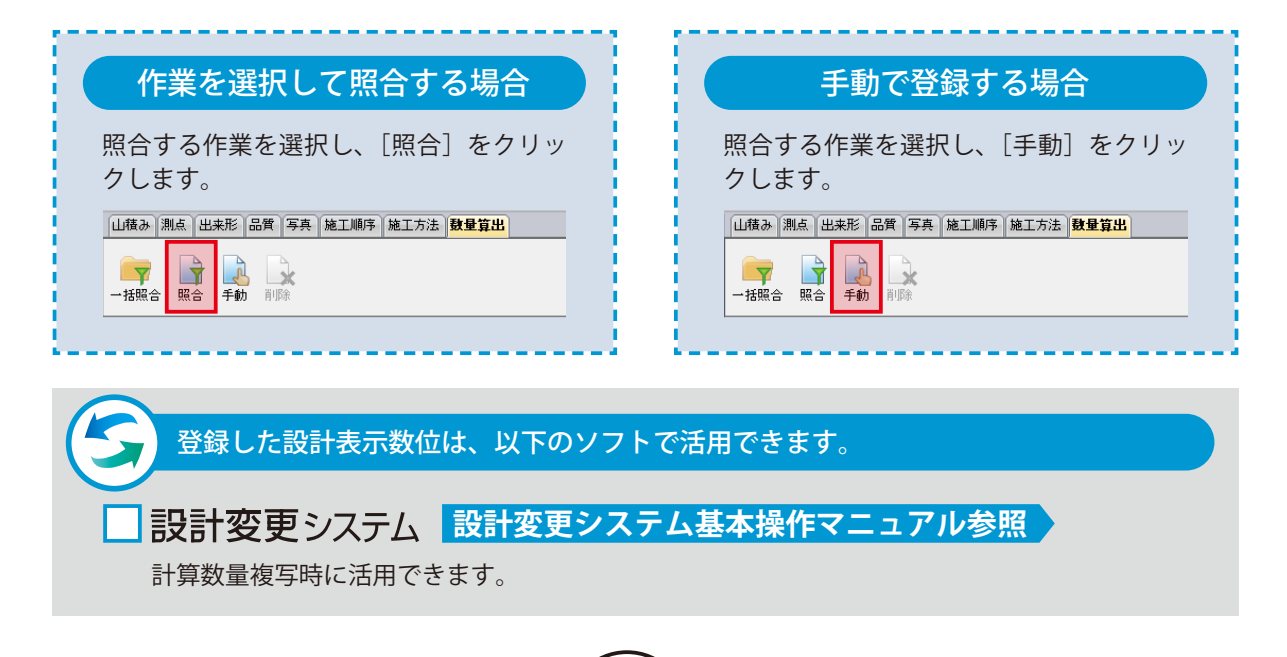

<span id="page-15-0"></span>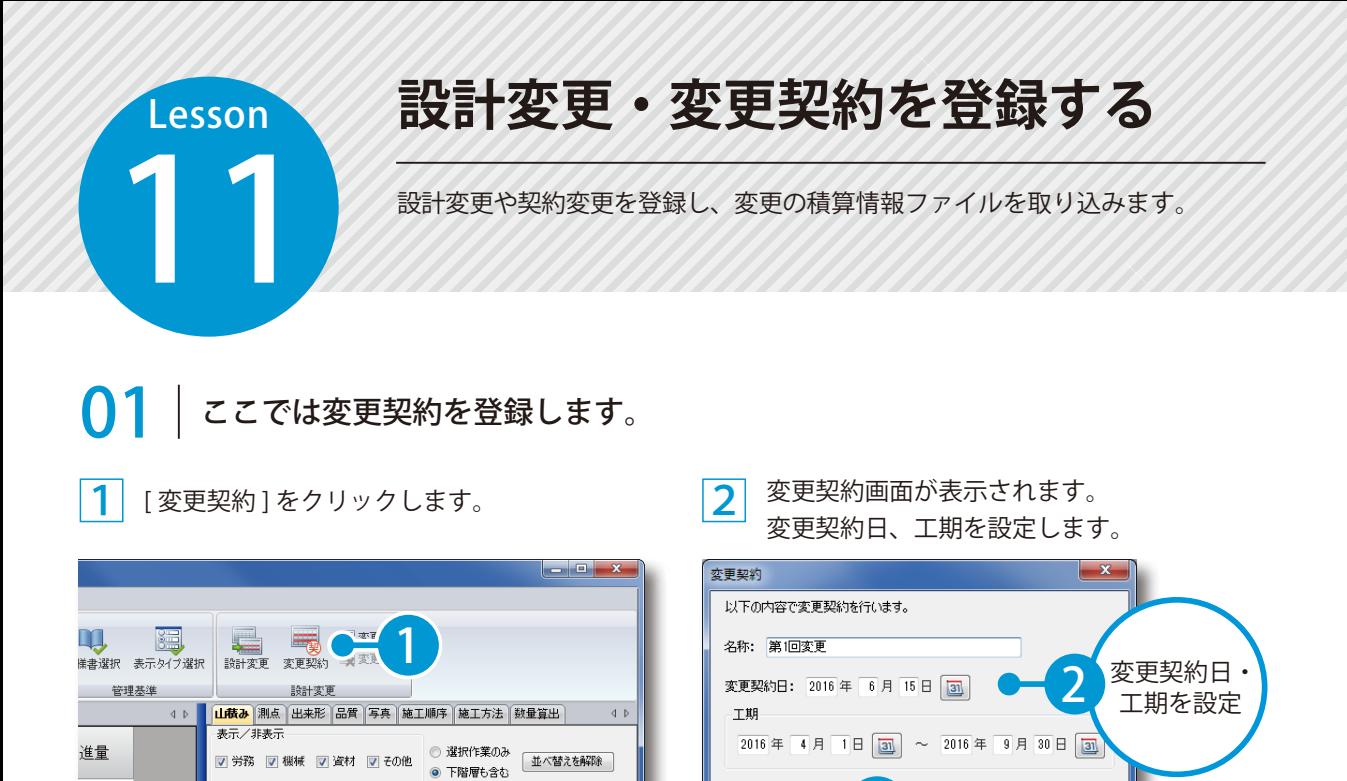

3

OK キャンセル

 $\begin{array}{|c|c|}\hline \textbf{2} & \textbf{[}}\hline \textbf{[}}& \hline \textbf{[}}& \h$ 

規格

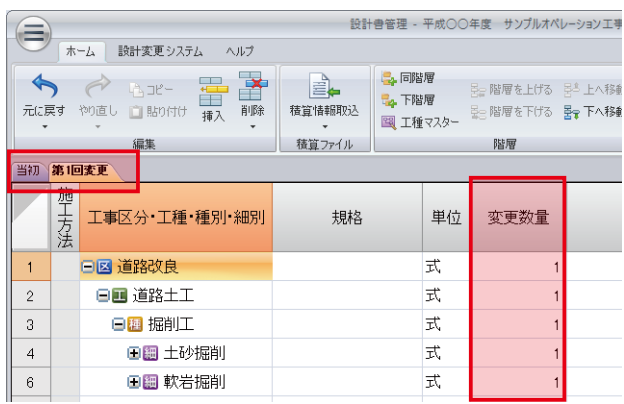

名称

■ 種類 ▲

### ◯ フ │ 変更契約の積算情報ファイルを取り込みます。

1 [積算情報取込]をクリックします。

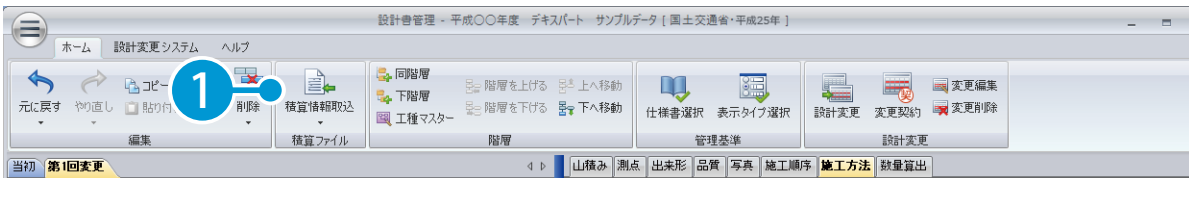

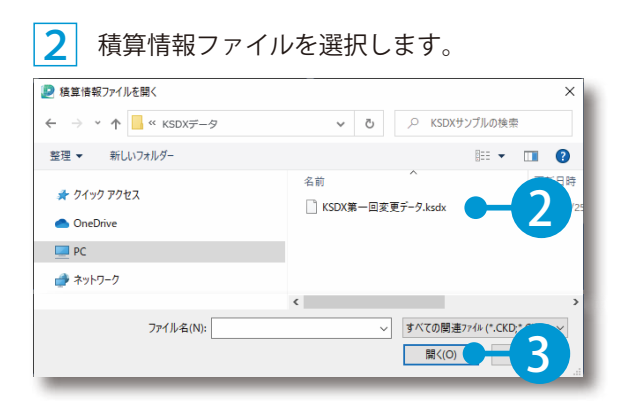

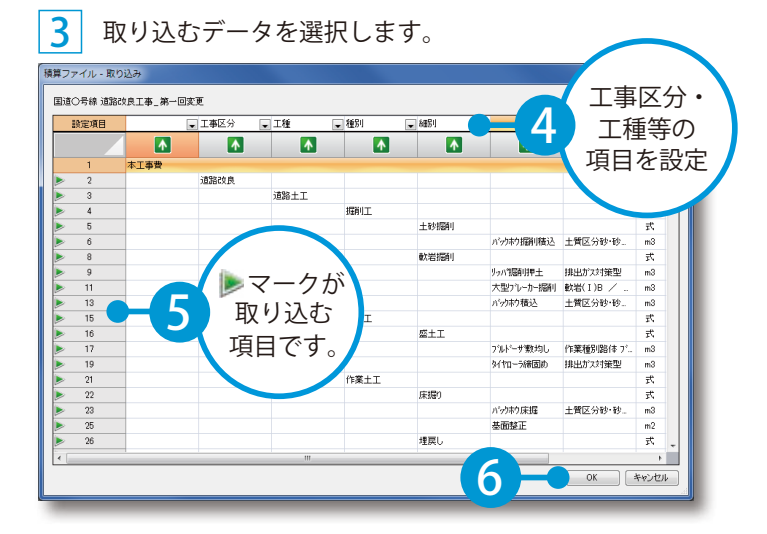

4 変更点がある作業が表示されます。設計書に反映させ る項目にチェックを付けます。

#### 5 積算情報が取り込まれます。変更のあっ た設計数量は、赤字で表示されます。

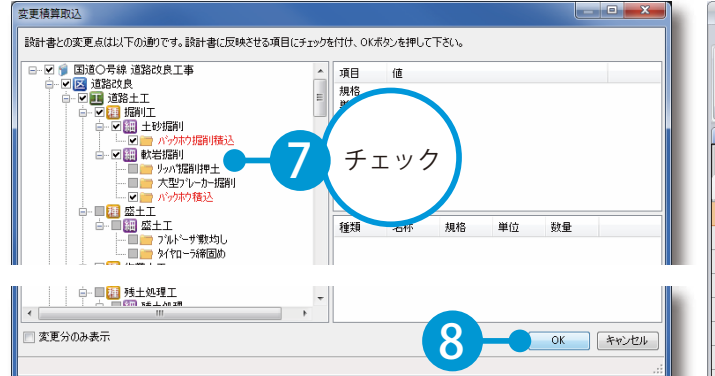

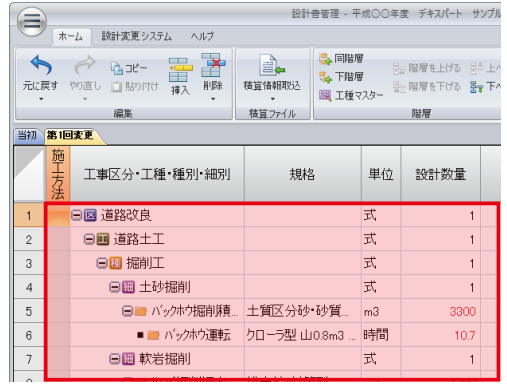

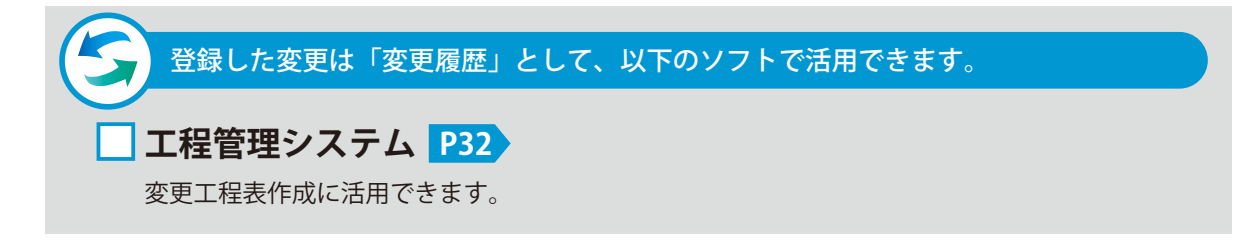

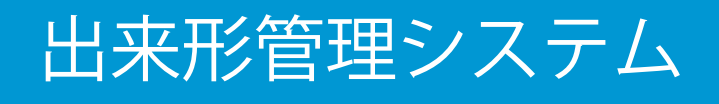

<span id="page-18-0"></span>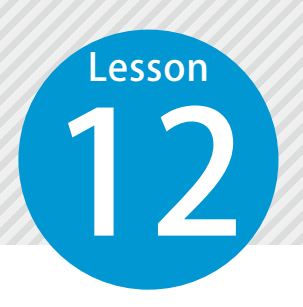

### **[ 出来形管理システム ] 工種データの連動**

12 設計書管理で登録した出来形管理基準が、「出来形管理システム」の工種デー タとしてデータ連動します。

「出来形管理システム」をお持ちの場合にご利用できる機能です。

「出来形管理システム」を起動し、提出先を選択します。

### 02 工種一覧画面に、設計書管理で登録した工種が表示されます。

1 管理する工種を追加する場合は、ツリーで作業を選択し、[ 工種作成 ] をクリックします。 作成した工種は設計書管理と連動します。

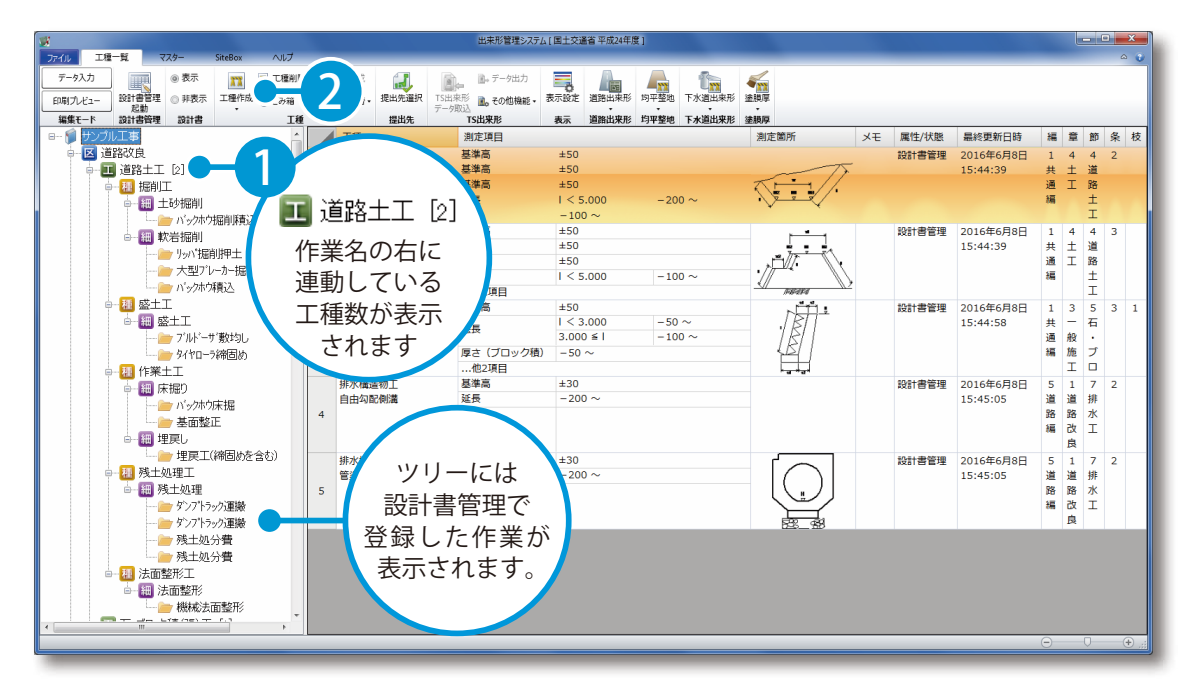

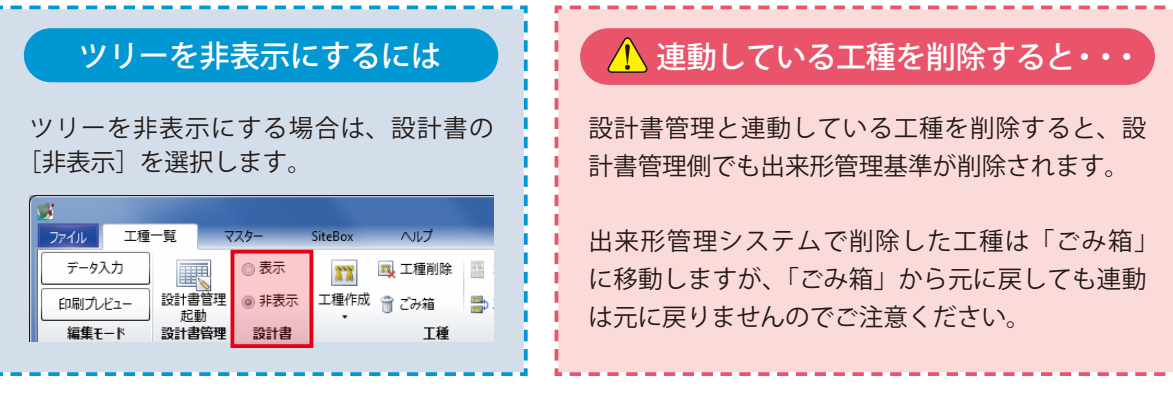

### **測点の割り当て [ 出来形管理システム ]**

13 設計書管理で作業に割り当てた測点は、「出来形管理システム」でデータ入力 時の測点として連携します。

「出来形管理システム」をお持ちの場合にご利用できる機能です。

◯ 1 「出来形管理システム」を起動し、データ入力画面を表示します。

◯ フ | 測点が作成されていることを確認します。

<span id="page-19-0"></span>**Lesson** 

1 設計書管理で作業に割り当てた測点が、データ入力画面に表示されます。

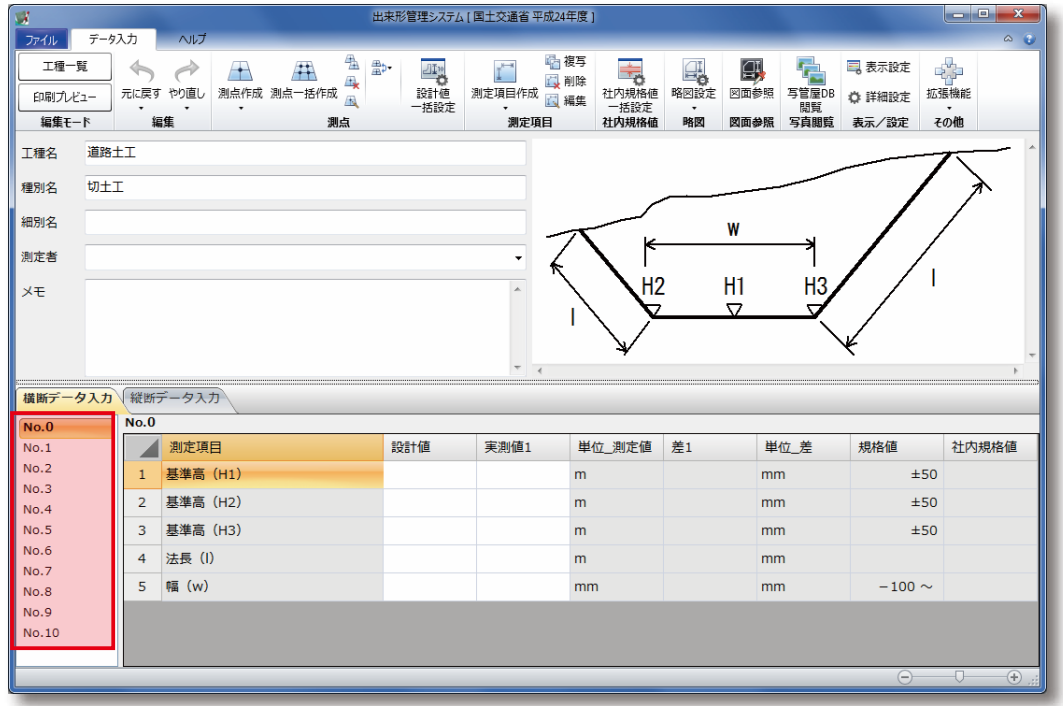

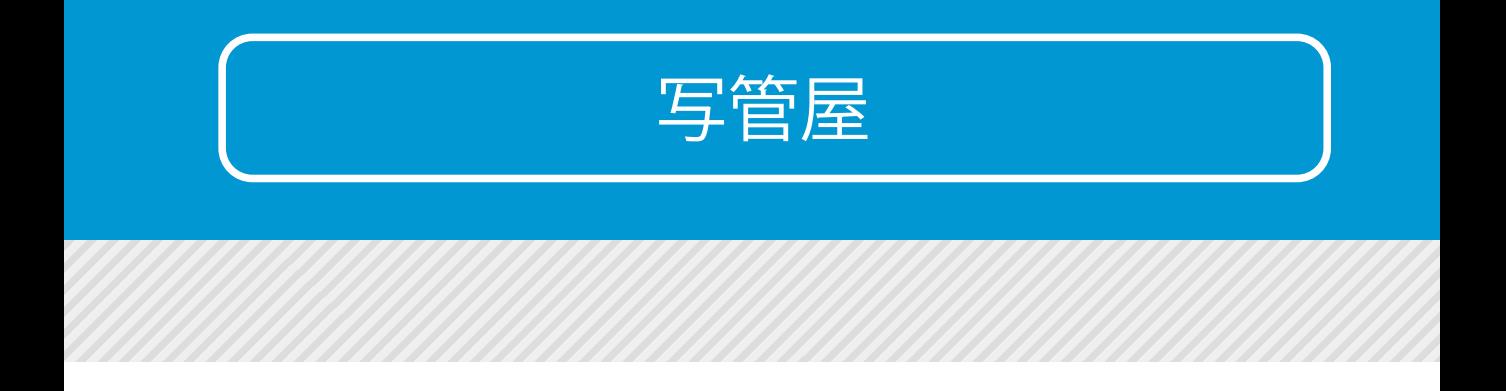

<span id="page-21-0"></span>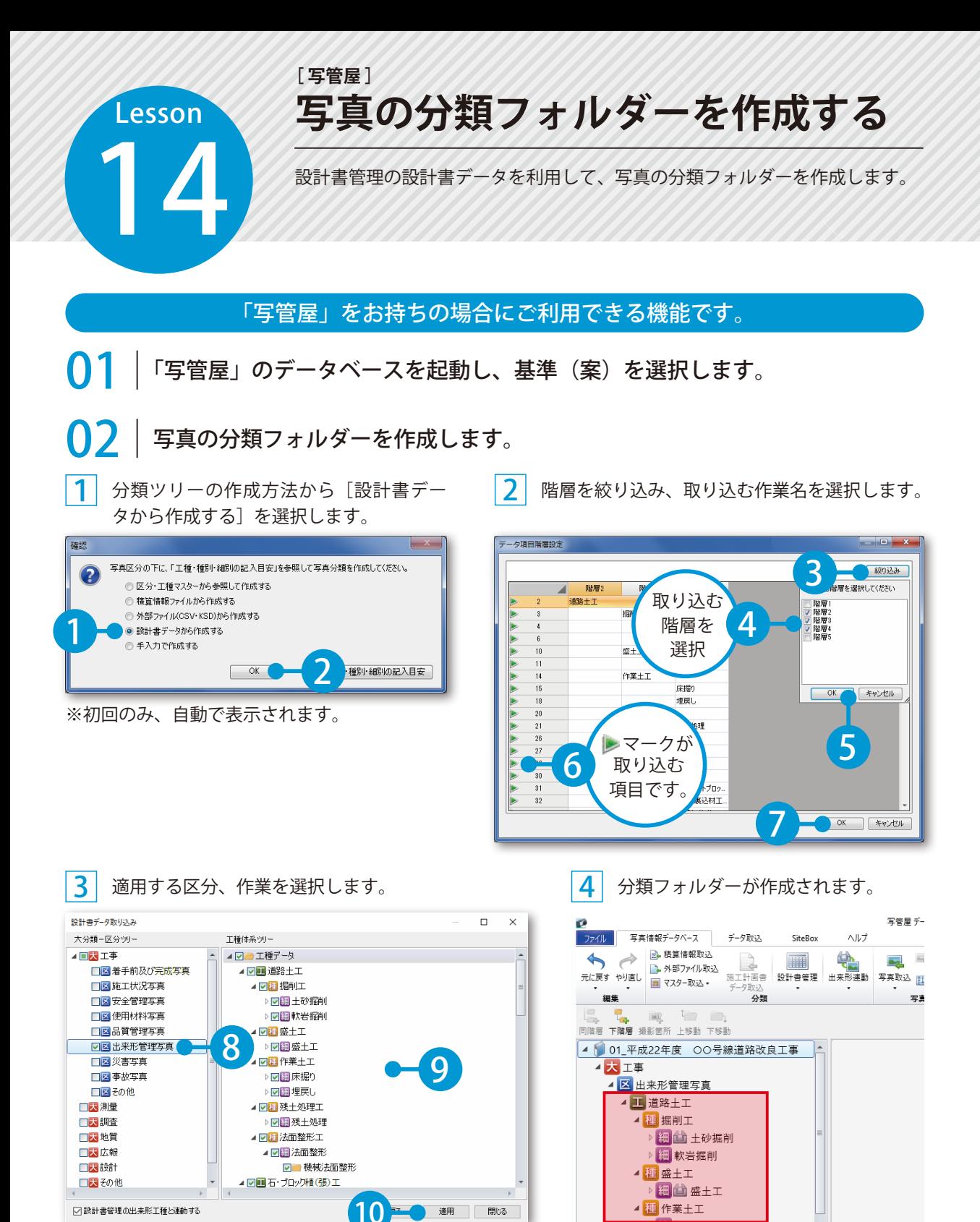

※出来形管理基準を登録した設計書データを取り込むと、 出来形連動した状態で取り込まれます。詳しい手順につ いては「写管屋 ヘルプ」をご参照ください。

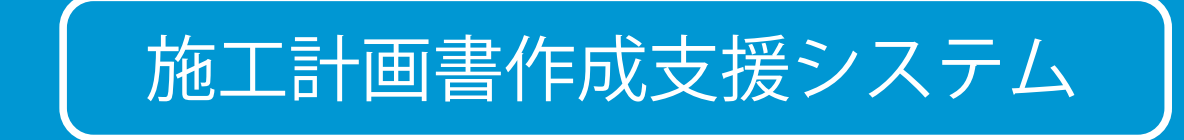

### **工事概要を作成する [ 施工計画書作成支援システム ]**

15 設計書管理の設計書データを取り込み、工事概要の工事内容を作成します。

### 「施工計画書作成支援システム」をお持ちの場合にご利用できる機能です。

01 設計書データを取り込みます。

<span id="page-23-0"></span>Lesson

[工事概要]→ [設計書データ取り込み] を 2 クリックします。

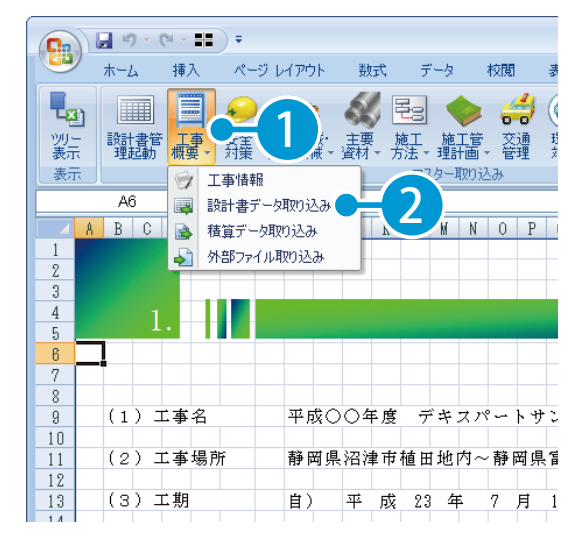

データの貼り付け先を設定します。ここで は[新規シートに貼り付け]を選択します。

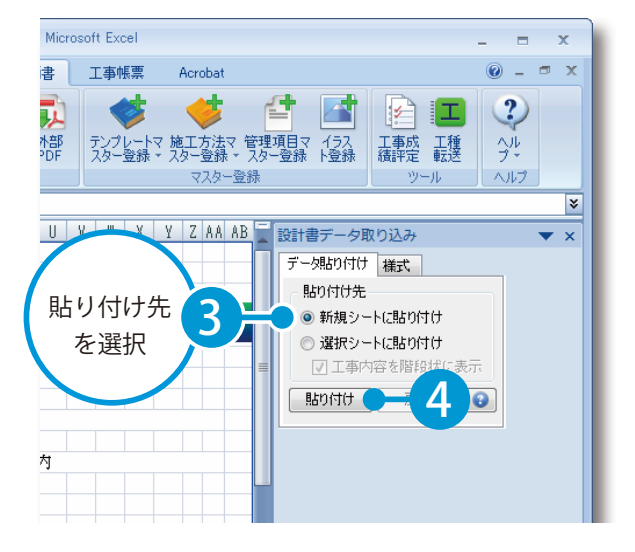

4 | 取り込むデータを選択します。

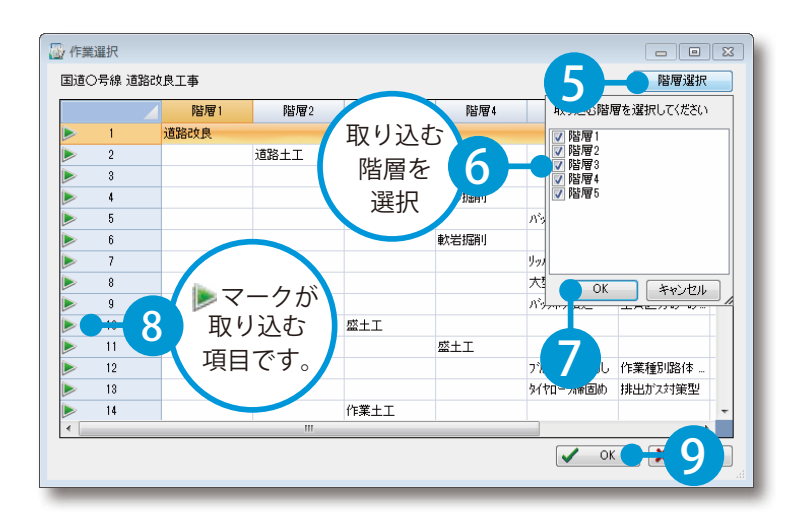

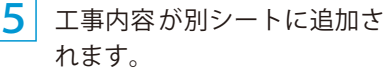

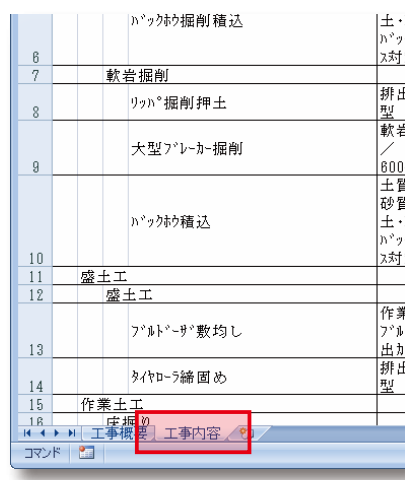

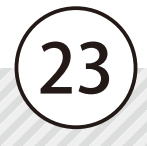

<span id="page-24-0"></span>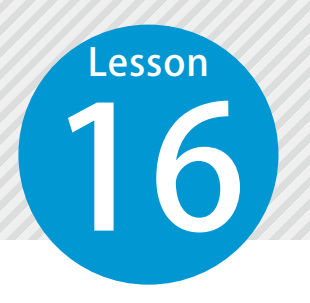

### **[ 施工計画書作成支援システム ] 機械・資材の使用計画を作成する**

16 設計書管理で登録した山積みデータを取り込み、主要機械・指定機械、主要資 材の使用計画等を作成します。

### 「施工計画書作成支援システム」をお持ちの場合にご利用できる機能です。

ここでは主要機械・指定機械の使用計画を作成します。

1 [ 主要機械・指定機械 ] → [ 設計書データ取り 込み] をクリックします。

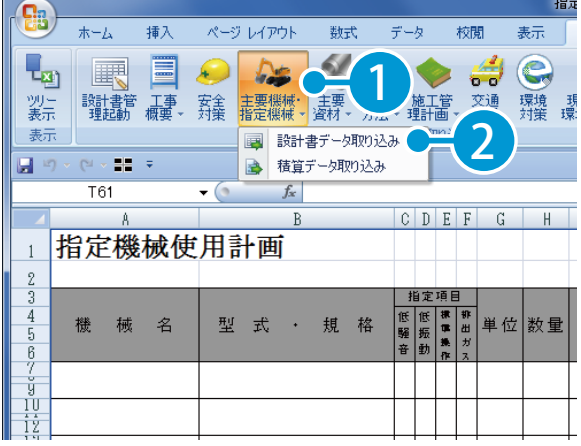

2 データの貼り付け先を設定します。ここで は[新規シートに貼り付け]を選択します。

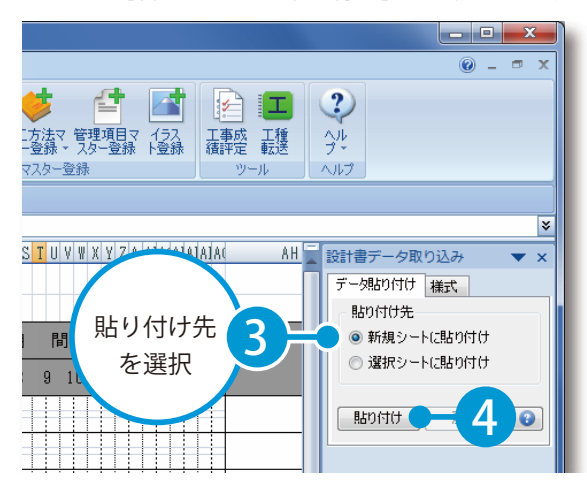

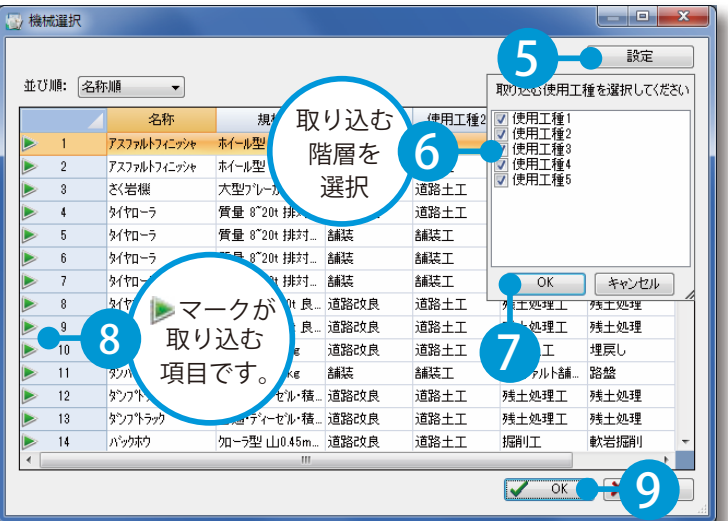

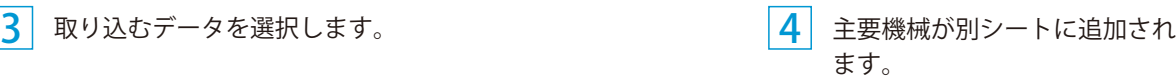

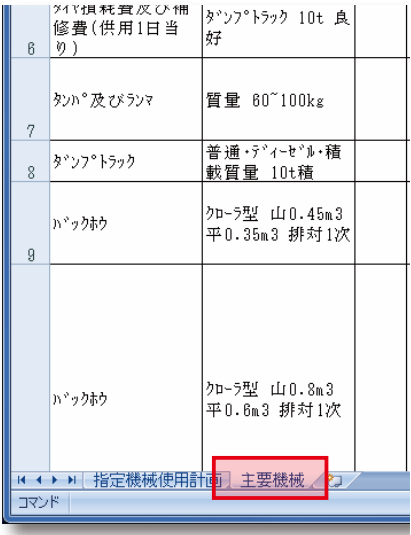

<span id="page-25-0"></span>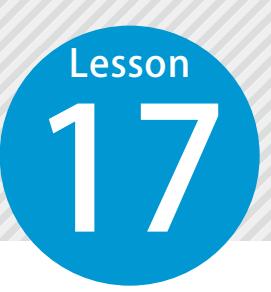

### **施工管理計画を作成する [ 施工計画書作成支援システム ]**

17 設計書管理で登録した出来形・品質・写真管理基準から、施工管理計画を作成<br>します。<br>- します。 します。

### 「施工計画書作成支援システム」「出来形管理システム」をお持ちの場合にご利用できる機能です。

### 01 施工管理計画を作成します。ここでは出来形管理基準を作成します。

[施工管理計画]→[出来形管理基準]をクリックします。

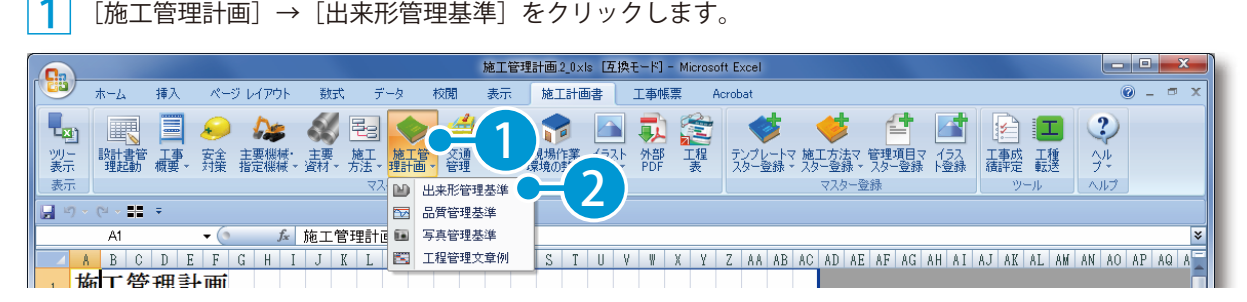

 $\overline{\textbf{2}}$  設計書管理で登録した出来形管理基準が表  $\overline{\textbf{3}}$ 示されるので、[貼り付け]をクリックします。

出来形管理基準が別シートに追加されます。

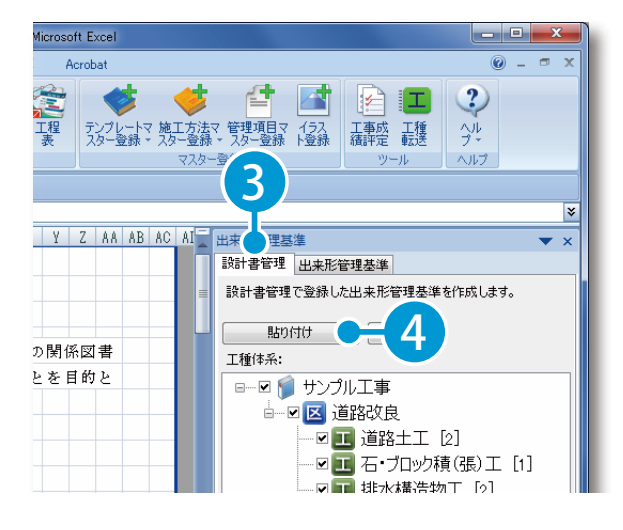

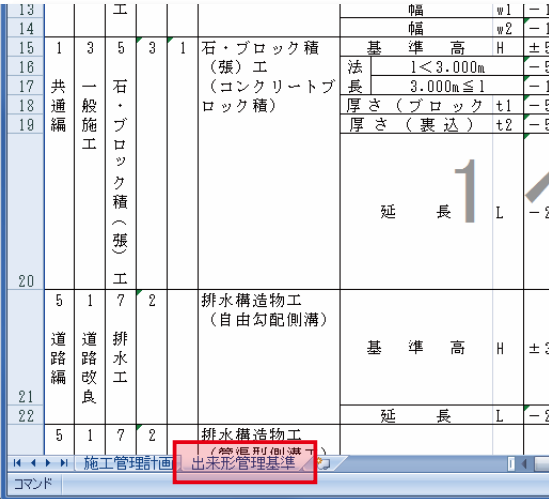

#### 設計書管理で割り当てた測点について

25

設計書管理で測点を割り当てている場合、追加されたシートの摘要欄に測点が貼り付けられます。 ※測点の貼り付け先は、選択している仕様書によって異なります。

<span id="page-26-0"></span>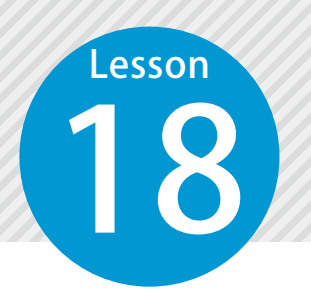

### **[ 施工計画書作成支援システム ] 施工全体フローを作成する**

18 設計書管理で登録した施工順序を取り込み、施工方法の施工全体フローを作成 します。施工全体フローを作成することで、工事全体の流れが把握できます。

「施工計画書作成支援システム」をお持ちの場合にご利用できる機能です。

### 01 施工全体フローを作成します。

1 [施工方法]→[施工方法]をクリックします。

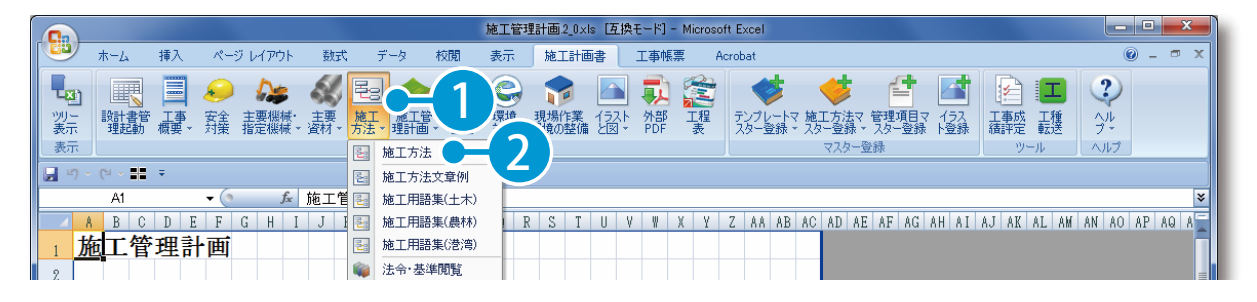

![](_page_26_Picture_7.jpeg)

 $\fbox{2}$  [施工全体フロー作成]をクリックします。  $\fbox{3}$ ]設計書管理で登録した施工順序で、

![](_page_26_Picture_10.jpeg)

![](_page_26_Figure_11.jpeg)

![](_page_26_Picture_12.jpeg)

### **施工方法を作成する [ 施工計画書作成支援システム ]**

19 設計書管理で登録した施工方法を取り込み、施工方法を作成します。

#### 「施工計画書作成支援システム」をお持ちの場合にご利用できる機能です。

### 01 施工方法を貼り付けます。

<span id="page-27-0"></span>Lesson

[施工方法]→[施工方法]をクリックします。

![](_page_27_Picture_5.jpeg)

![](_page_27_Picture_6.jpeg)

![](_page_27_Picture_7.jpeg)

![](_page_27_Picture_8.jpeg)

![](_page_27_Figure_9.jpeg)

![](_page_27_Picture_10.jpeg)

![](_page_28_Picture_0.jpeg)

### **計画工程表を作成する [ 工程管理システム ]**

20 設計書管理で登録した施工順序を取り込み、計画工程表を作成します。 施工順序でバーが引かれるので、かんたんに計画工程表の作成が可能です。

### 「工程管理システム」をお持ちの場合にご利用できる機能です。

「工程管理システム」を起動し、設計書データを取り込みます。

<mark>1</mark> メニューから[設計書管理]→[設計書 2 データ取り込み]をクリックします。

<span id="page-29-0"></span>**Lesson** 

2 五期・休日・帳票を設定します。

![](_page_29_Picture_111.jpeg)

29

3 作業選択画面で、取り込む階層、工種を選択します。

![](_page_29_Picture_112.jpeg)

![](_page_30_Picture_53.jpeg)

![](_page_30_Picture_54.jpeg)

5 情報メッセージが表示されるので、[はい]をクリックします。

![](_page_30_Picture_3.jpeg)

6 設計書管理で登録した施工順序でバーが引かれます。

![](_page_30_Picture_55.jpeg)

<span id="page-31-0"></span>![](_page_31_Picture_0.jpeg)

### **山積みデータの連携 [ 工程管理システム ]**

設計書管理で登録した山積みデータが、「工程管理システム」の山積みとして データ連携します。

#### 「工程管理システム」をお持ちの場合にご利用できる機能です。

### $\bigcap$  1 | 「工程管理システム」を起動し、山積み画面を表示します。

 $\mathop{1\hskip-.38em{0.1}}$  設計書管理で登録した山積みデータは、山積み画面で表示されます。

![](_page_31_Figure_6.jpeg)

<span id="page-32-0"></span>![](_page_32_Picture_0.jpeg)

### **変更工程表を作成する [ 工程管理システム ]**

設計書管理で登録した変更契約は、「工程管理システム」の変更履歴として連 携します。

### 「工程管理システム」をお持ちの場合にご利用できる機能です。

32

「工程管理システム」を起動し、変更工程表を作成します。 <mark>1</mark> 「工程管理システム」を起動すると、 スコンコントン 2 変更履歴を作成します。

情報メッセージが表示されます。

![](_page_32_Picture_6.jpeg)

![](_page_32_Picture_7.jpeg)

![](_page_32_Picture_8.jpeg)

![](_page_32_Picture_9.jpeg)

![](_page_32_Picture_11.jpeg)

![](_page_32_Picture_12.jpeg)

休止・中止期間を設定します。

![](_page_32_Picture_14.jpeg)

 $\overline{\hspace{0.1cm}}$ ) 計画工程の作成方法を設定します。  $\overline{\hspace{0.1cm}}$  の マの履歴の作成を完了します。 本事房展の作成  $\mathbf{x}$ 変更履歴の作成が完了しました。 画面を閉じるには、完 10 元了

![](_page_33_Picture_0.jpeg)

![](_page_33_Picture_1.jpeg)

![](_page_33_Picture_121.jpeg)

作業選択画面で、取り込む階層・工種を選択します。

![](_page_33_Picture_3.jpeg)

日進量を入力する場合は、「日進量」欄に入力します。

![](_page_33_Picture_122.jpeg)

#### <mark>10</mark> 変更点が表示されます。「工程管理システム」に反 <mark>11</mark> 映させる項目にチェックを付けます。

![](_page_33_Picture_7.jpeg)

![](_page_33_Picture_8.jpeg)

![](_page_33_Picture_123.jpeg)

![](_page_34_Picture_0.jpeg)

<span id="page-35-0"></span>![](_page_35_Picture_0.jpeg)

1

### **座標に工種を設定する [ XYH 座標入力 ]**

23 設計書管理で登録した作業を、座標に工種として登録できます。

### 「XYH 座標入力」を起動し、座標に工種を登録します。

工種欄の お をクリックすると、設計書内容選択画面が表示されます。 ツリーより工種を選択します。

![](_page_35_Figure_5.jpeg)

![](_page_35_Picture_6.jpeg)

![](_page_35_Picture_126.jpeg)

![](_page_36_Picture_0.jpeg)

<span id="page-37-0"></span>![](_page_37_Picture_0.jpeg)

 $1<sup>1</sup>$ 

### **工事内容を作成する [ 安全管理サイガード ]**

24 設計書管理で登録した設計書データを取り込み、工事内容を作成します。

#### 「安全管理サイガード」をお持ちの場合にご利用できる機能です。

### 01 「安全管理サイガード」を起動し、設計書データを取り込みます。

[工事内容]→[設計書データ取り込み]をクリックします。

![](_page_37_Picture_87.jpeg)

![](_page_37_Picture_7.jpeg)

![](_page_37_Picture_88.jpeg)

![](_page_37_Picture_9.jpeg)

<span id="page-38-0"></span>![](_page_38_Picture_0.jpeg)

### **作業ツリー・山積みデータの連携 [ 安全管理サイガード ]**

27 設計書管理で登録した作業・設計書データが、「安全管理サイガード」の作業 ツリー・山積みとしてデータ連携します。

「安全管理サイガード」をお持ちの場合にご利用できる機能です。

**01** │ 「安全管理サイガード」を起動し、作業ツリー・山積みが表示されていること<br>● を確認します。

1 [作業手順書]→ [資格・山積み] タブをクリックします。

![](_page_38_Picture_6.jpeg)

### $\sqrt{1}$ 、連動している作業ツリーを削除すると・・・

設計書管理側で工種を削除すると、安全管理サイガード側でも作業が削除されます。

- (1)本書の内容およびプログラムの一部、または全部を当社に無断で転載、複製することは禁止されております。
- (2)本書およびプログラムに関して将来予告なしに変更することがあります。
- (3)プログラムの機能向上、または本書の作成環境によって、本書の内容と実際の画面・操作が異なってしま う可能性があります。この場合には、実際の画面・操作を優先させていただきます。
- (4)本書の内容について万全を期して作成しましたが、万一ご不審な点・誤り・記載漏れなどお気付きの点が ございましたら、当社までご連絡ください。
- (5)本書の印刷例および画面上の会社名・数値などは、実在のものとは一切関係ございません。

### 商標および著作権について

Microsoft、Windows、Excel、Word は、米国 Microsoft Corporation の米国およびその他の国における商標 または登録商標です。

Adobe、Acrobat は Adobe KK (アドビ株式会社)の商標です。

その他の社名および製品名は、それぞれの会社の商標または登録商標です。

![](_page_39_Picture_109.jpeg)

株式会社 建設システム 〒417-0862 静岡県富士市石坂 312-1 TEL 0570-200-787 2024 年 12 月 23 日 発行

このマニュアルは、基本部 Ver.7.04.00 の画面で作成しています。

![](_page_39_Figure_13.jpeg)